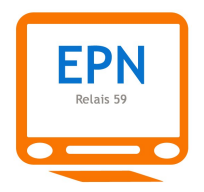

Module 5

# Le courrier électronique niveau I

Durée : 4h (2 séances de 2h)

Les deux séances de deux heures s'articulent de la façon suivante :

• **Séance 1** : comprendre le courrier électronique, son fonctionnement, son système d'adresses, ses caractéristiques. Envoyer et recevoir un message, répondre à un expéditeur ;

• **Séance 2** : révision de la séance 1. Transférer un message, l'enregistrer comme brouillon, le supprimer/ le restaurer. Utiliser les conversations de Gmail. Créer sa messagerie Gmail.

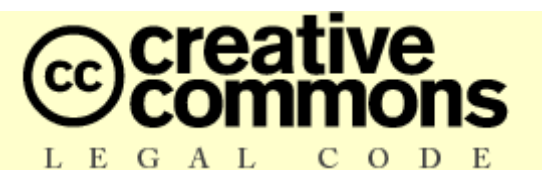

**Ce document est édité sous licence Creative Commons**

**DERNIERE MISE A JOUR : 21 décembre 2009**

# **SOMMAIRE**

# **1. E-mail, courrier électronique, courriel, mél : 1er repères**

- **1.1** Le courrier papier et le courrier électronique se ressemblent
	- **1.1.1** Les coordonnées
	- **1.1.2** L'expéditeur
	- **1.1.3** Le destinataire
	- **1.1.4** L'objet du message
	- **1.1.5** Le corps du message

# **2. Ecrire et envoyer un message**

- **2.1** Se connecter à la messagerie
- **2.2** La boîte de réception
- **2.3** Ouvrir et lire un message
- **2.4** Ecrire un message
- **2.5** Envoyer un message à plusieurs destinataires
- **2.6** Envoyer un message à un ou plusieurs destinataires en copie cachée
- **2.7** Répondre à un message
	- **2.7.1** La réponse à un message est écrite dans l'objet !
- **2.8** Transférer un message à un destinataire
- **2.9** La boîte des messages envoyés

# **3. Autres fonctions de Gmail**

- **3.1** Enregistrer un message comme brouillon
- **3.2** Supprimer et restaurer des messages reçus ou envoyés
	- **3.2.1** Supprimer un ou plusieurs messages dans la boîte de réception ou de messages envoyés
	- **3.2.2** Restaurer un ou plusieurs messages dans la corbeille

# **4. Quelques particularités de Gmail**

**4.1** Les messages rangés par conversations

## **5. Créer sa messagerie Gmail**

**5.1** Fermez la porte en partant : cliquez sur déconnexion avant de fermer votre navigateur

# **1. E-mail, courrier électronique, courriel, mél : 1er repères**

Le courrier ? Vous connaissez : du papier à lettre, une enveloppe, un stylo, un timbre et hop, il ne reste plus qu'à mettre le tout à la poste.

Et le courrier électronique, alors ? Vous en entendez parler tous les jours, mais cela reste encore très mystérieux. **Hotmail**, **arobase**, **Yahoo**, **Voila**… ! Qu'est-ce que tout cela signifie ? Des millions d'individus dans le monde échangent tous les jours des informations avec ce nouveau moyen de communication. Ils s'écrivent, s'envoient des photos, des blagues et plein d'autres choses encore et vous, vous n'y comprenez toujours rien ! Pas de panique. Nous allons pas à pas éclaircir tout cela.

### **1.1 Le courrier papier et le courrier électronique se ressemblent**

Avant de voir comment fonctionne précisément le courrier électronique, nous allons voir tout de suite que le courrier traditionnel (avec du papier et de l'encre) et le courrier électronique ont plein de points en commun. Cela veut dire que vous qui savez écrire et envoyer une lettre par la poste, vous savez déjà plein de choses pour envoyer vos premiers courriers électroniques.

Commençons par un peu de vocabulaire. Pour désigner le courrier électronique, vous verrez écrit ou entendrez parler de :

• **E-mail** : c'est le mot anglais. E = *electronic* (« électronique » en français) et *mail* = « courrier ». Ce qui signifie tout simplement « courrier électronique ». Les gens disent souvent *mail* ;

- • **Courrier électronique** : c'est le mot français commun ;
- • **Courriel** : c'est « courrier électronique » que l'on a raccourci en un seul mot ;

• **Mél** : c'est l'orthographe française de *mail* anglais, qui n'est pas très élégant. Même si c'est une recommandation de l'Académie Française elle-même, nous la déconseillons !

A vous de faire votre choix, car tous ces mots veulent dire la même chose.

FPN

Voyons maintenant les points communs qui existent entre le courrier traditionnel et le courrier électronique.

## **1.1.1 Les coordonnées**

Pour écrire une lettre papier, vous devez absolument connaître les éléments suivants :

• Le nom du destinataire :

• L'adresse du destinataire c'est-à-dire le numéro et le nom de la voie (rue, avenue, boulevard…), le code postal et la ville.

Et éventuellement : le prénom et le pays de destination si vous écrivez à l'étranger.

Pour le courrier électronique, vous devrez aussi connaître l'adresse électronique de votre destinataire. Voici comment cela se peut se présenter. Prenons par exemple, un personnage que tout le monde connaît, Napoléon Bonaparte, et créons-lui une adresse de courrier électronique sur le service d'e-mail gratuit GMAIL que nous utiliserons dans nos exercices en classe :

# [napoleon.bonaparte@gmail.com](mailto:napoleon.bonaparte@gmail.com)

Que remarquez-vous dans cette adresse ?

- 1) Il n'y a pas d'espaces
- 2) Il n'y a pas d'accents
- 3) Il n'y a pas de majuscules
- 4) Le prénom et le nom sont situés à gauche du signe bizarre **@**
- 5) A droite du signe **@** figure le nom du service (ici gmail)
- 6) La mention **.com** figure à la fin de l'adresse

**Conclusion** : vous comprenez qu'une adresse de courrier électronique est **plus courte** qu'une adresse postale classique et qu'elle présente des différences. Voyons donc ces différences en les reprenant point par point.

**1)** Quand on crée ou qu'on écrit une adresse e-mail, on ne met **jamais d'espaces**. On trouve néanmoins :

- des points qui servent de séparateurs pour mieux lire les informations : ici on trouve : napoleon.bonaparte c'est plus lisible que napoleonbonaparte

- des traits d'union (touche 6 du clavier) : certains fournisseurs d'adresses e-mail les utilisent. Vous pourriez donc trouver : napoleon-bonaparte

- des tirets bas appelés *underscore* (touche 8 du clavier): chez le fournisseur Yahoo, par exemple, vous pourrez trouver des adresses de ce type : **[napoleon\\_bonaparte@yahoo.fr](mailto:napoleon_bonaparte@yahoo.fr)**

**2)** Les accents et certains caractères spéciaux comme les cédilles ne sont pas admis. Ceci est dû au fait que nous évoluons dans un système anglo-saxon et qu'en anglais les accents et la cédille n'existent pas. Donc, si nous restons dans la série des empereurs, pour l'adresse e-mail de François Joseph nous devrions écrire :

#### **[francois.joseph@gmail.com](mailto:francois.joseph@gmail.com)**

**3)** Les majuscules ne sont pas employées. Nous sommes dans un système où les choses sont simplifiées au maximum.

**4)** On utilise le signe **@** appelé « arobase » pour créer une séparation entre vos noms et le fournisseur du service de courrier électronique (dans nos exemples précédents c'est gmail). Ce signe se prononce donc « arobase », mais on peut aussi utiliser le mot anglais « *at* » ou « chez » qui traduit le *at* anglais.

Le texte situé à gauche de l'arobase est libre. Vous pouvez choisir de mettre :

- votre prénom et votre nom : **[alice.martin@gmail.com](mailto:alice.martin@gmail.com)**
- **-** votre nom et votre prénom : **[martin.alice@gmail.com](mailto:martin.alice@gmail.com)**
- **-** un pseudo (un nom que vous inventez) : **[alice.lamerveilleuse@gmail.com](mailto:alice.lamerveilleuse@gmail.com)**

Vous pouvez également ajouter des chiffres : **[alice75012@gmail.com](mailto:alice75012@gmail.com)**

 *Même si vous avez une assez grande liberté dans le choix du texte situé à gauche de l'arobase, vous êtes dépendant du choix des autres utilisateurs. Par exemple, vous vous appelez Alice Martin et vous désirez créer une adresse e-mail chez Gmail : [alice.martin@gmail.com](mailto:alice.martin@gmail.com). Si une autre Alice Martin l'a fait avant vous, vous ne pourrez pas obtenir cette adresse. C'est pour cela que certaines adresses e-mail portent un chiffre. Exemple : [alice.martin2@gmail.com](mailto:alice.martin2@gmail.com)*

**5)** A droite de l'arobase figurent :

- le nom de la société, de la marque ou du fournisseur d'accès Internet qui vous héberge. Dans nos exemples c'est gmail.

- l'extension : vous en trouverez de différents types : .com, .fr, .net, etc. (voir le cours du module 4 sur l'Internet).

Prenons des exemples d'adresses avec différents fournisseurs d'e-mail :

## **emile.dupont@gmail.com**

**lassana.diarra@voila.fr solange-duong@orange.fr emilio\_rodrigues@yahoo.fr mohamedbelkacem@hotmail.com**

**6)** Comment lire une adresse e-mail ? Lorsque vous communiquez oralement votre adresse e-mail, vous pouvez la lire de différentes façons :

« emile point dupont AROBASE gmail point com » OU « emile point dupont AT gmail.com » OU « emile point dupont CHEZ gmail point com »

**7)** Un dernier conseil : ne faites pas d'erreurs lorsque vous écrivez l'adresse e-mail de quelqu'un car, même si un seul caractère est faux, votre message ne pourra lui parvenir. **Faites donc très attention**.

### **1.1.2 L'expéditeur**

**FPN** 

Quand vous écrivez une lettre, vous êtes toujours l'**expéditeur** (celui qui envoie la lettre).

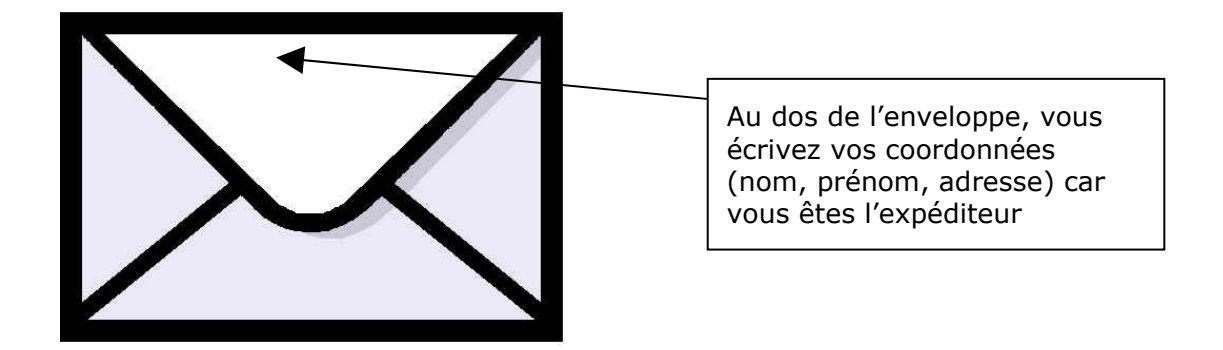

Pour le courrier électronique, c'est la même chose, mais vous n'avez jamais besoin d'écrire vos coordonnées car ils sont enregistrés une bonne fois pour toutes lorsque vous vous créez une adresse de courrier électronique (nous le verrons plus loin au **§ 5**). La personne qui reçoit votre message électronique verra immédiatement que vous en êtes l'expéditeur. Imaginez par exemple que vous vous appeliez Napoléon Bonaparte (personne n'est parfait) et que vous envoyiez un courrier électronique à un ami. Dans sa messagerie électronique, cet ami verra apparaître vos noms et saura que le message vient de vous :

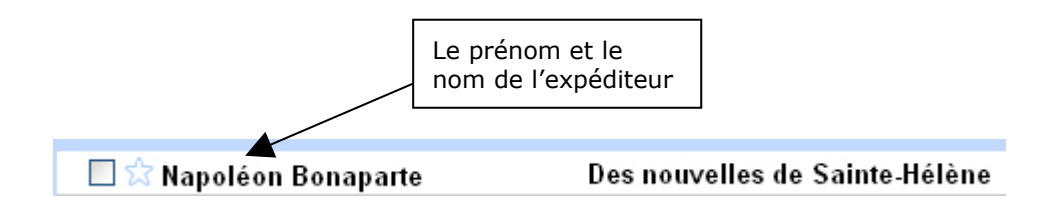

### **1.1.3 Le destinataire**

Chaque lettre que vous écrivez est toujours adressée à un **destinataire** :

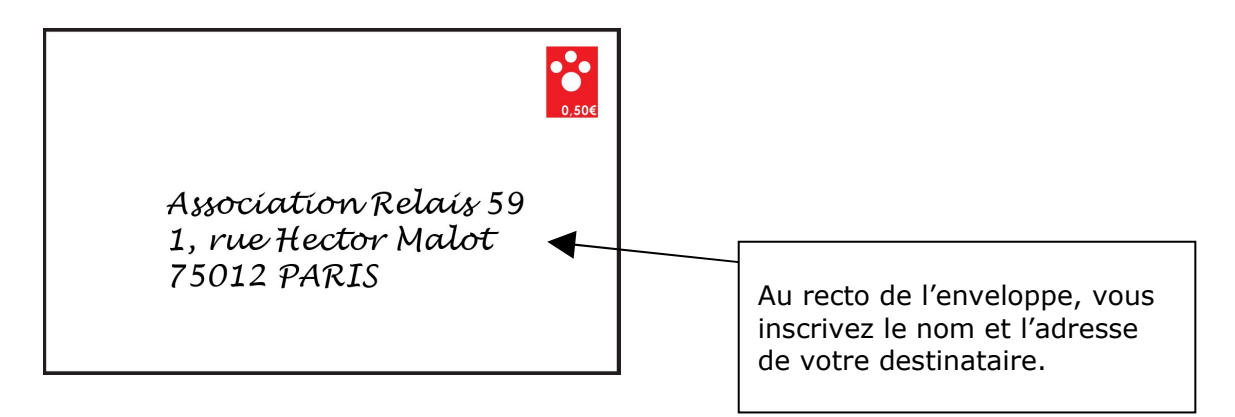

Pour le courrier électronique, vous n'utilisez pas d'enveloppe, mais vous avez une zone blanche rectangulaire que l'on appelle un **champ de saisie** dans lequel vous écrivez l'adresse de courrier électronique. Dans toutes les messageries électronique, vous trouverez un champ de saisie qui porte la mention « À ». Cela signifie qu'on écrit **à** l'adresse d'un destinataire

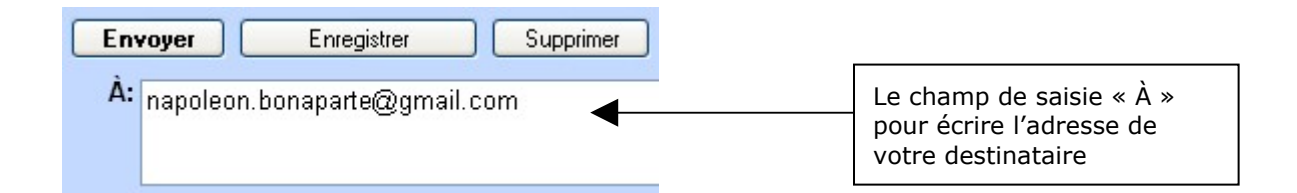

## **1.1.4 L'objet du message**

Dans la correspondance papier, lorsque, par exemple, nous devons écrire à une administration, nous utilisons souvent une ligne pour parler du sujet principal de notre lettre. C'est l'objet de la lettre. Il permet à la personne qui vous lit de connaître la raison qui motive votre lettre.

Le courrier électronique suit exactement cette méthode et nous retrouvons un champ de saisie identique qui se nomme justement « objet ». Dans ce champ, vous écrirez le sujet principal de votre message. Quelques conseils s'imposent :

**1)** Mettez **systématiquement un objet** à vos messages. Sinon, votre destinataire risque de ne pas vouloir les lire.

**2)** L'objet doit être court mais suffisamment parlant à votre destinataire. Il doit savoir tout de suite de quoi parle votre message.

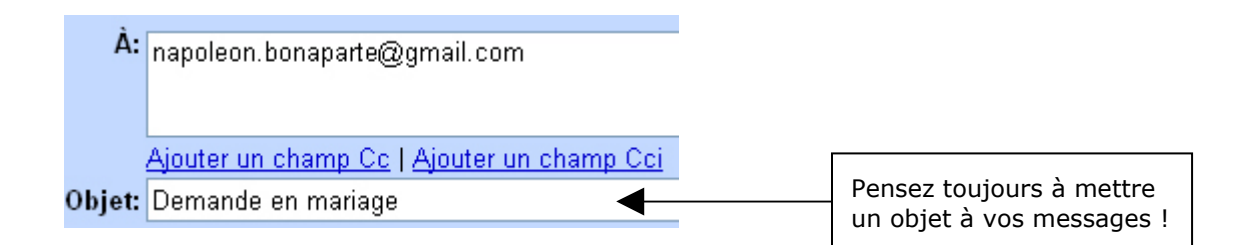

### **1.1.5 Le corps du message**

**EPN** 

Dans une lettre traditionnelle papier, on parle de « corps de la lettre » pour désigner la partie principale de la lettre.

Pour le courrier électronique, nous avons coutume de parler de « corps du message ». C'est le plus grand champ de saisie qui permet d'écrire autant de lignes que vous le désirez.

> Les différents outils pour enrichir le texte de votre message

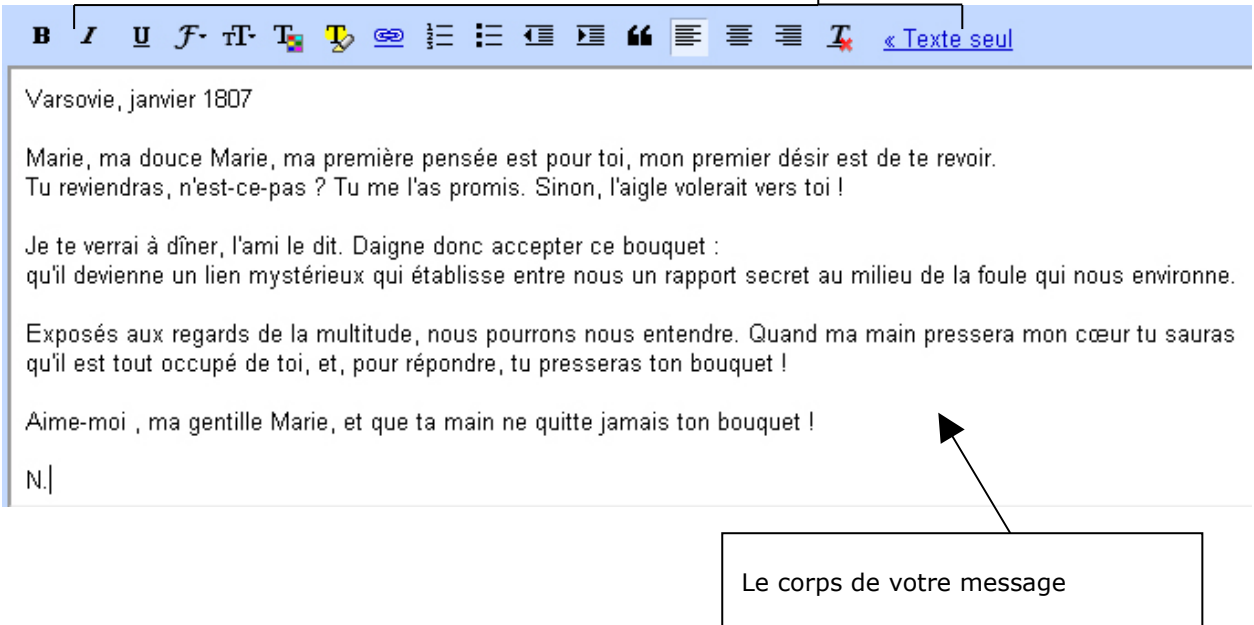

# **2. Ecrire et envoyer un message**

Maintenant que nous avons vu les principales ressemblances et différences qui existent entre la correspondance papier et la correspondance électronique, nous allons apprendre à écrire un message et à l'envoyer à notre destinataire. Nous allons pour cela utiliser deux adresses e-mail d'entraînement que nous avons créé spécialement pour nos exercices.

**Pour nos envois**, nous utiliserons donc une adresse générique :

#### **[stagiaire.un@gmail.com](mailto:stagiaire.un@gmail.com)**

**Pour la réception**, que nous verrons plus bas, nous utiliserons l'adresse :

#### **recevoir.message@gmail.com**

#### **2.1 Se connecter à la messagerie**

Nous verrons en fin de cours comment créer sa propre messagerie chez Gmail. Pour le moment, utilisons la messagerie existante **[stagiaire.un@gmail.com](mailto:stagiaire.un@gmail.com)**

Pour vous connecter à la messagerie vous devrez :

- 1) Ouvrir votre navigateur Internet
- 2) Taper l'adresse **[www.gmail.com](http://www.gmail.com/)** dans la barre d'adresse du navigateur. Vous arriverez sur la page d'accueil suivante :

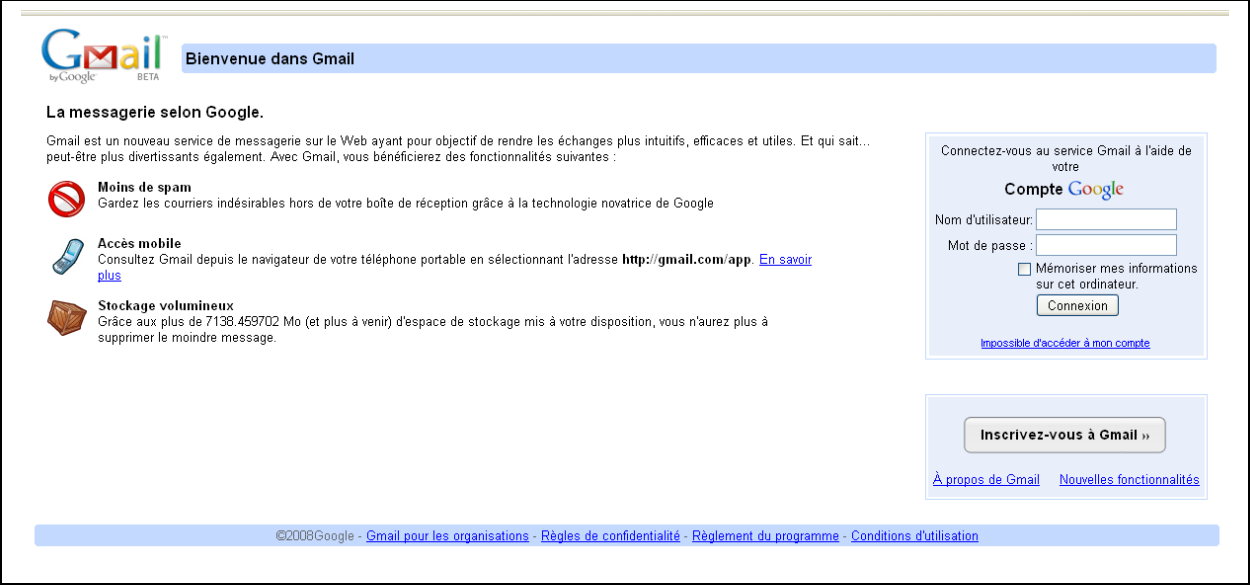

3) Taper votre **nom d'utilisateur**. Dans notre cas, c'est le texte situé à gauche de

- l'arobase : **stagiaire.un**
- 4) Taper le **mot de passe** : relais59
- 5) Cliquer sur le bouton « Connexion »

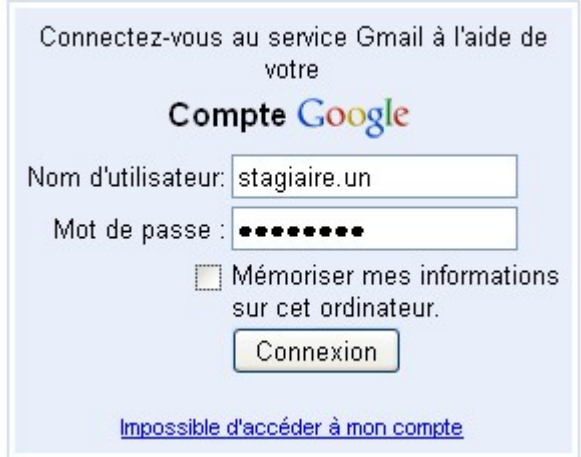

Lorsque vous êtes connecté à Gmail (si votre nom d'utilisateur et votre mot de passe ne comportent pas d'erreurs !), vous arrivez directement sur la **boîte de réception** de votre messagerie.

## **2.2 La boîte de réception**

La boîte de réception est un espace qui reprend l'idée de votre boîte aux lettres où le facteur va déposer votre courrier. Concrètement, une boîte de réception c'est une liste qui affiche tous les messages que vous recevez. Cette liste est classée par date. Les messages **les plus récents** sont placés **en haut** de la liste et les plus anciens en bas (voir descriptif page suivante). Les messages qui n'ont pas encore été ouverts apparaissent toujours **en gras** dans la liste.

La boîte de réception fait apparaître une liste des **50 derniers messages**. Lorsque le nombre des 50 messages est dépassé, Gmail crée une page supplémentaire pour consulter les messages plus anciens. Un compteur vous indique le nombre de messages de la page en cours sur le nombre total de messages reçus. Exemple :

#### 1 - 50 sur 896 Suiv. > Les plus anciens »

 Ici, Gmail fait apparaître les 50 premiers messages sur un total de 896. Pour voir les messages plus anciens, il suffit de cliquer sur « Suiv.  $>$  » (= page suivante) ou sur « Les plus anciens ».

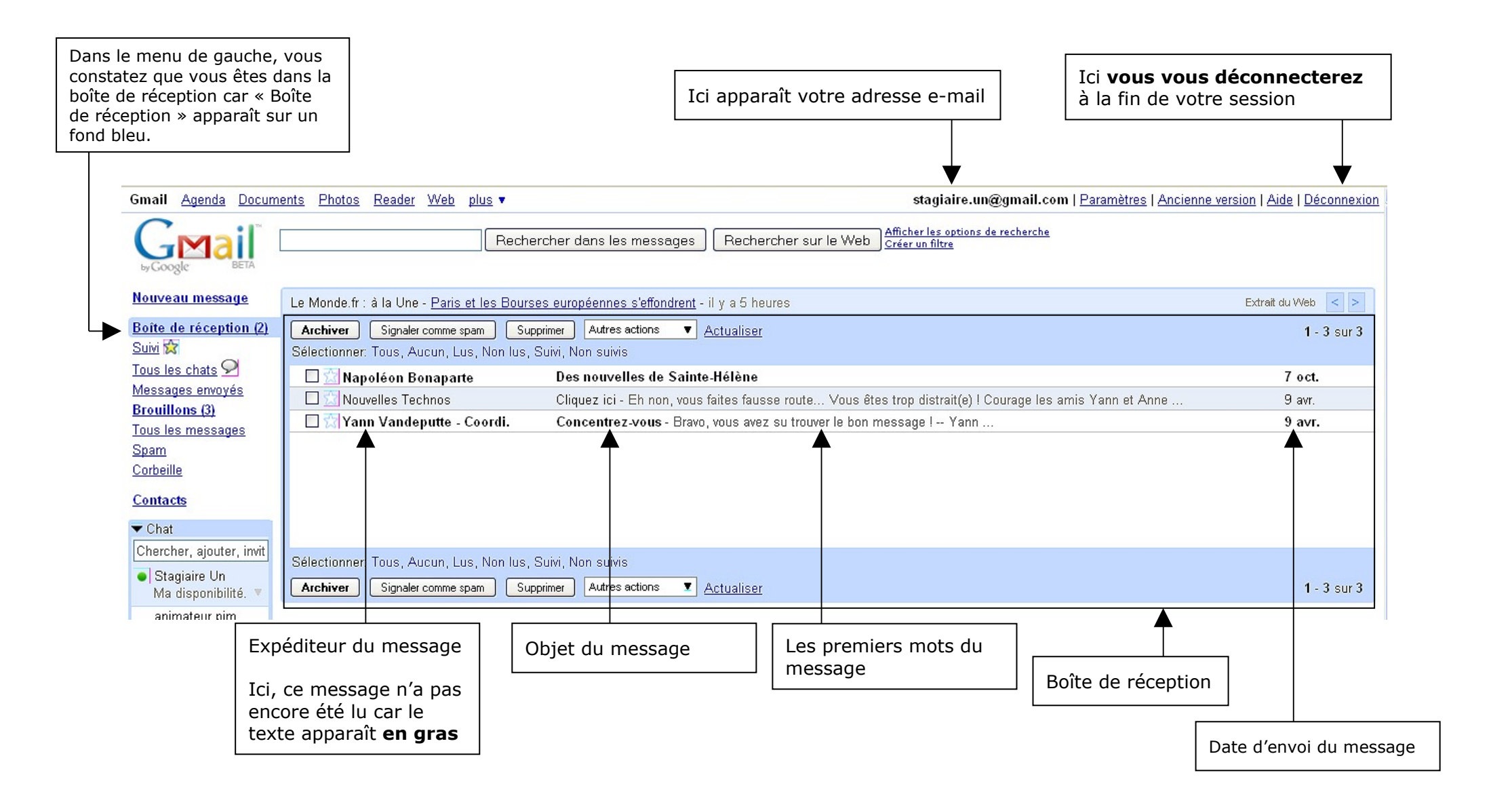

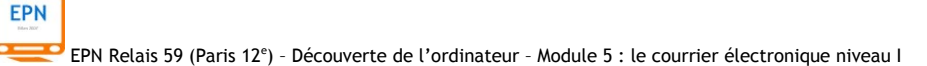

#### **2.3 Ouvrir et lire un message**

Maintenant que vous vous repérez bien dans la boîte de réception, vous allez ouvrir un message pour le lire. Cliquez pour cela sur la ligne du message que vous souhaitez ouvrir, comme dans l'exemple ci-dessous.

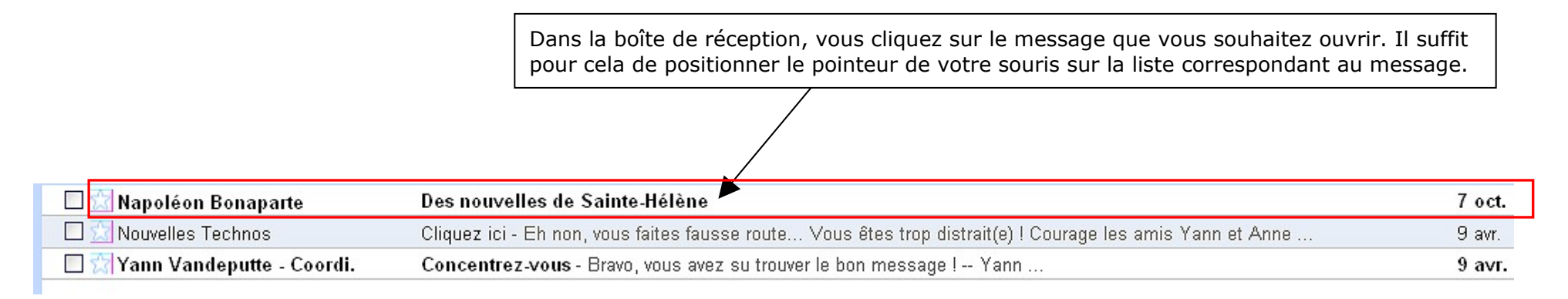

Ensuite, une nouvelle interface apparaît : elle vous présente dans sa totalité le message que vous avez reçu. Nous allons, à la page suivante, analyser les éléments qui composent ce message.

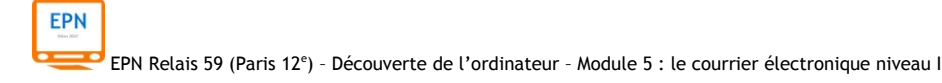

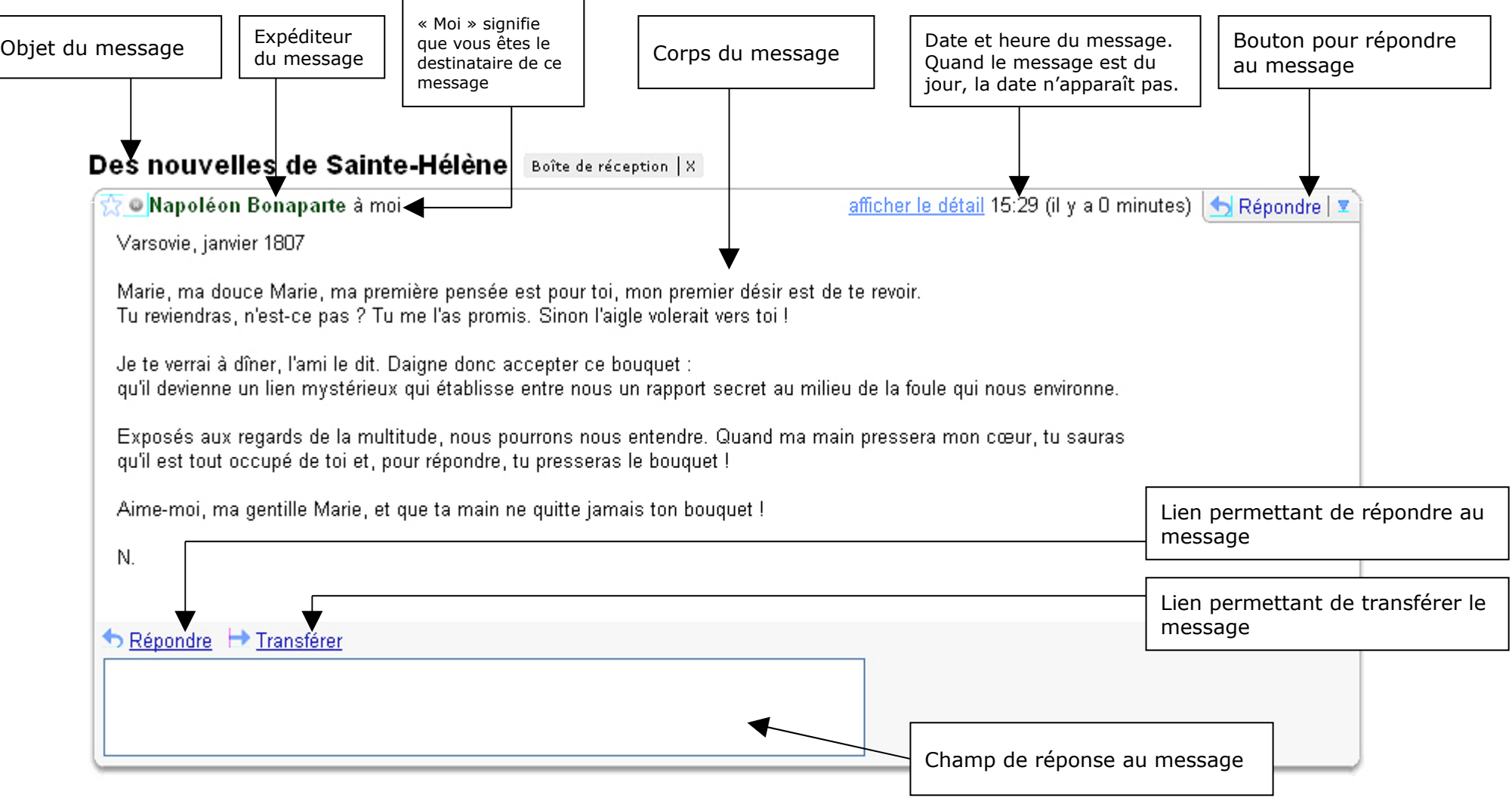

Pour quitter cette interface de lecture d'un message, il vous suffit simplement de cliquer à nouveau sur l'option « Boîte de réception », dans le menu gauche de la page.

#### **2.4 Ecrire un message**

Après cette présentation d'ensemble, créons notre premier message ! Dans le menu gauche, juste en-dessous du logo Gmail, cliquez sur « Nouveau message ». A ce moment précis, nous quittons la boîte de réception : l'interface de rédaction d'un message apparaît. **NB : pour des raisons de confort visuel, nous n'avons pas fait apparaître les autres options du menu**.

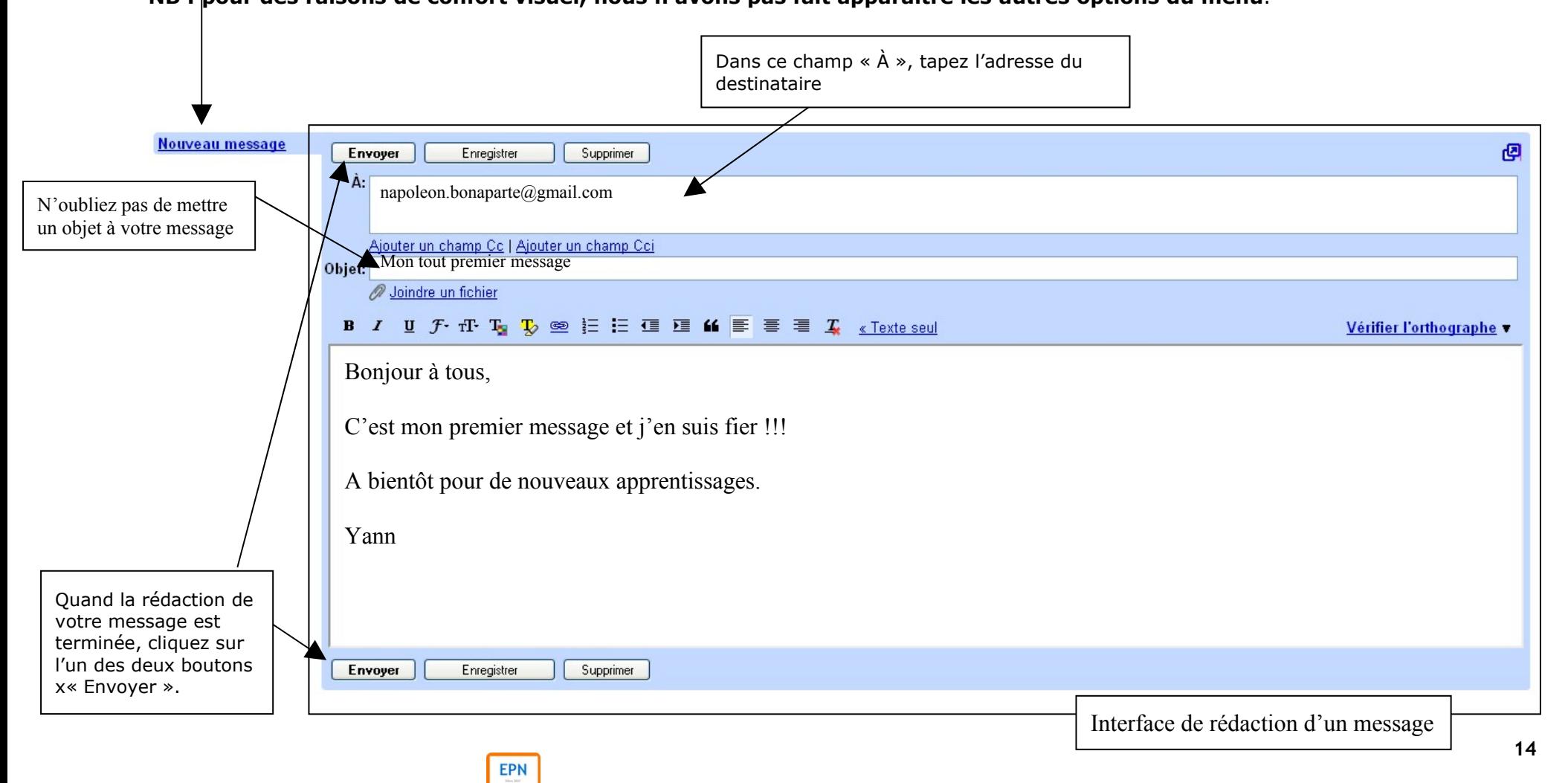

Récapitulons les informations que nous venons de voir. Pour écrire un nouveau message, vous devez :

- 1) Cliquer sur l'option « Nouveau message » du menu situé à gauche de la page
- 2) Taper l'adresse du destinataire dans le champ «  $\AA$  » sans faire d'erreur !
- 3) Ecrire en quelques mots un résumé de votre message dans le champ « Objet »
- 4) Ecrire votre message dans le champ réservé au corps du message
- 5) Envoyer le message en cliquant sur le bouton « Envoyer » situé en haut ou en bas de l'interface de rédaction du message.

Maintenant, à vous de jouer : rédigez votre premier message !

### **2.5 Envoyer un message à plusieurs destinataires**

Dans la correspondance papier, il est possible d'écrire une lettre et d'en envoyer une copie à d'autres destinataires que le destinataire principal. Le but de cette démarche est de transmettre l'information à d'autres personnes.

Avec le courrier électronique, cette façon de faire est très courante, car elle est plus simple encore qu'avec le papier. Voici comment procéder.

Prenons par exemple trois destinataires auxquels nous voulons écrire : **Victor Hugo** (victor.hugo@laposte.net), **Dante Alighieri** (dante.alighieri@club-internet.fr) et **Fernando Pessoa** (fernando.pessoa@yahoo.fr).

Dans le champ réservé au destinataire, il vous suffit d'écrire plusieurs adresses en les séparant d'une **virgule** et d'un **espace**, comme indiqué ci-dessous :

 $Envoyer$ Enregistrer Supprimer

FPN

victor.hugo@laposte.net, dante.alighieri@club-internet.fr, fernando.pessoa@yahoo.fr

Ajouter un champ Cc | Ajouter un champ Cci

Dans cet exemple, tous les destinataires sont placés au même niveau. Cela veut dire qu'ils sont tous les trois considérés comme des destinataires principaux et que le message s'adresse à un collectif.

Il existe une autre façon de faire. Le plus souvent vous devrez envoyer un message à **un seul destinataire principal** et vous devrez mettre d'autres destinataires en copie pour qu'ils aient l'information. Dans ce cas précis, vous utiliserez un nouveau champ qui se nomme « Copie conforme », mais qu'on trouve toujours sous la forme abrégée « **Cc** ». Il vous faudra donc cliquer sur le lien intitulé « Ajouter un champ Cc » et un nouveau champ apparaîtra pour écrire les adresses des destinataires à mettre en copie du message (voir l'exemple ci-après).

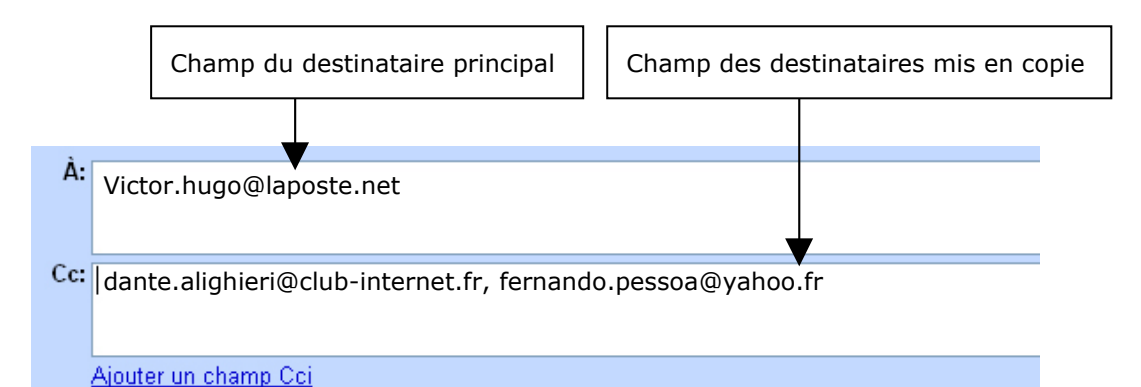

Dans cet exemple, nous voyons bien que Victor Hugo est le destinataire principal (champ « À ») et que Dante Alighieri et Fernando Pessoa ont été mis en copie conforme (champ  $\ll$  Cc  $\gg$ ).

#### **2.6 Envoyer un message à un ou plusieurs destinataires en copie cachée**

Il existe une variante au champ « Cc » qui est le champ « **Cci** ». Le champ Cci qui signifie « copie conforme invisible » permet de mettre un ou plusieurs destinataires en copie sans que leurs noms apparaissent aux destinataires (principal ou secondaire(s)). Comment faire ? C'est très simple, comme pour le champ Cc, vous cliquez sur le lien intitulé « Ajouter un champ Cci ». Vous verrez donc apparaître un nouveau champ

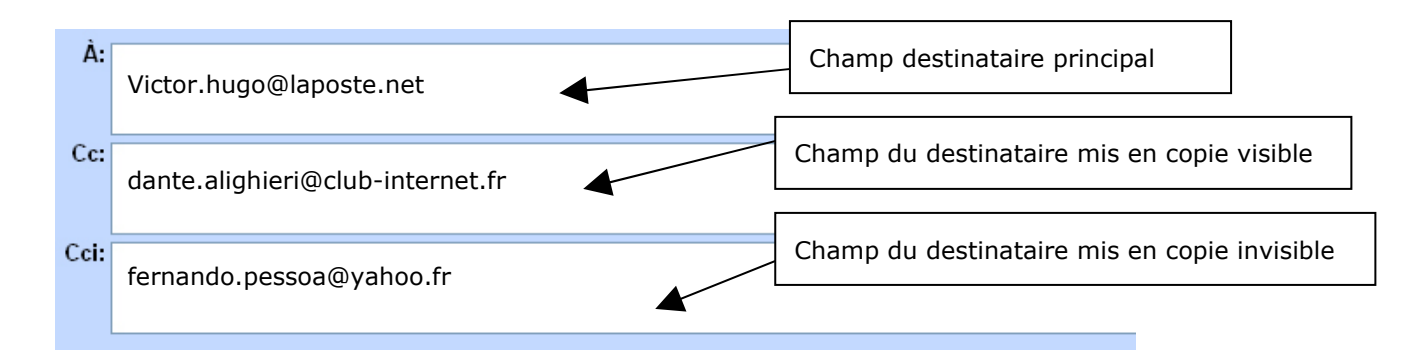

Petite précision de vocabulaire : plutôt que de parler de « copie conforme invisible » vous entendrez parler le plus souvent de « **copie cachée** ». On dit « mettre en copie quelqu'un » lorsqu'on ne cache pas son adresse et on dit « mettre en copie cachée » lorsqu'on ne veut pas révéler l'adresse d'un destinataire.

Voyons à présent le résultat de ces opérations de copie et de copie cachée :

 Victor Hugo reçoit le message et voit que Dante Alighieri a été mis en copie ; mais il ne voit pas que Fernando Pessoa a, lui aussi, reçu le message.

→ Dante Alighieri reçoit le message. Il voit qu'il est destinataire secondaire et que Victor Hugo est le destinataire principal. Il ne voit pas que le message a été aussi adressé à Fernando Pessoa.

→ Fernando Pessoa reçoit le message, mais lui, il voit tous les destinataires : Victor Hugo (le destinataire principal) et Dante Alighieri (le destinataire secondaire) sans être vu des autres.

#### **2.7 Répondre à un message**

Nous venons de voir comment écrire et envoyer un message à un ou plusieurs destinataires. Voyons maintenant comment répondre à un message qu'un expéditeur nous a envoyé. La fonction « Répondre » de Gmail est très facile d'accès. Il vous faut pour cela **ouvrir** le message dans la boîte de réception en cliquant sur la ligne qui lui correspond. Une fois le message ouvert, trois possibilités s'offrent à vous pour répondre à ce message :

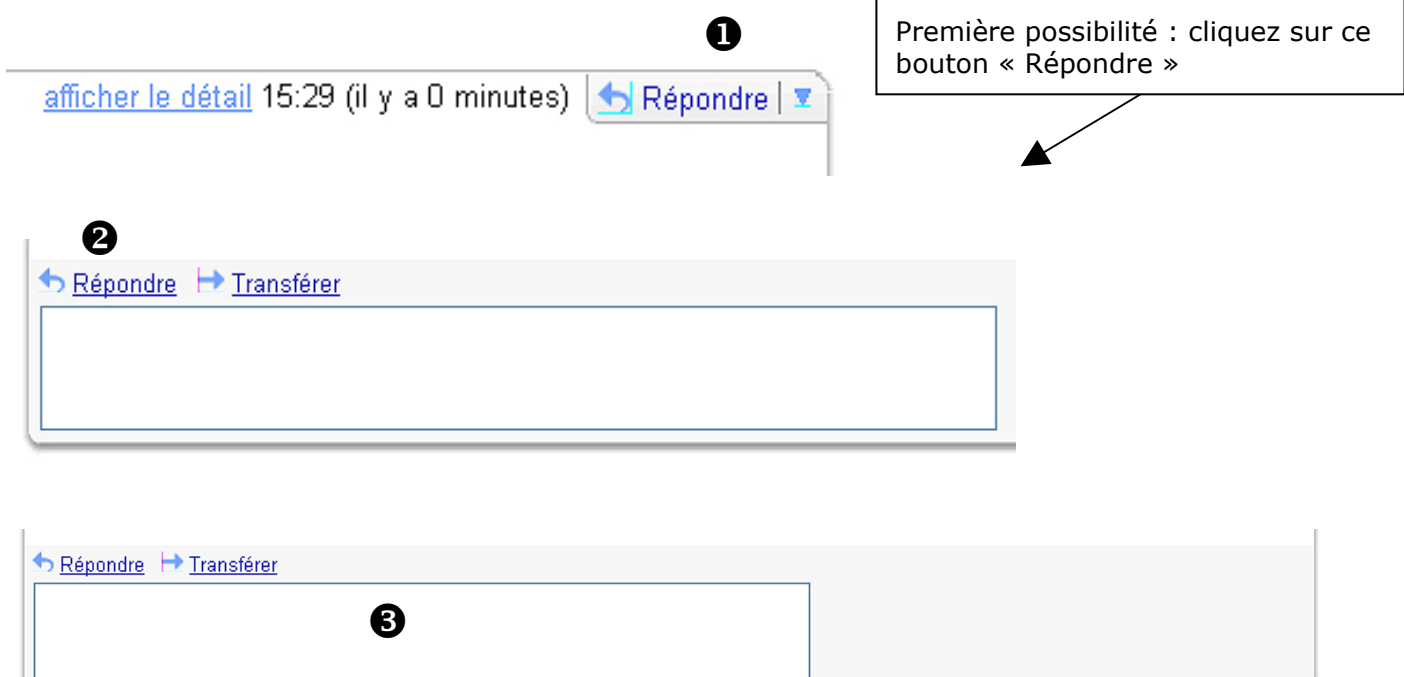

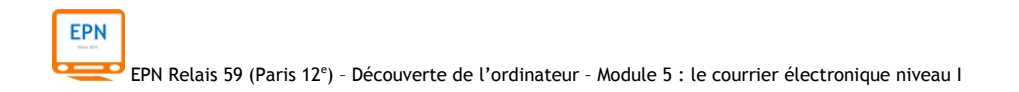

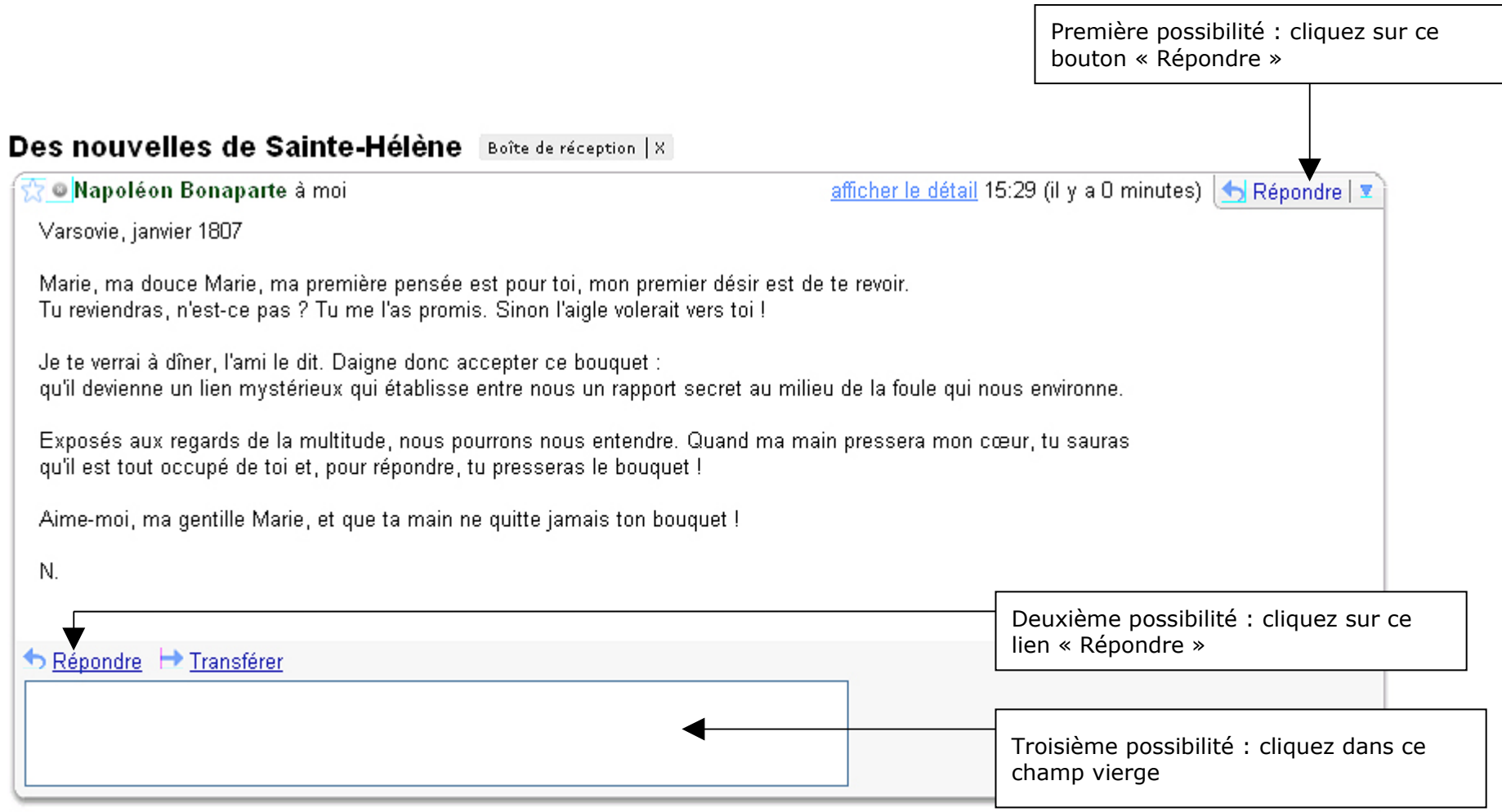

Selon ces trois possibilités qui vous sont offertes, vous pourrez choisir celle qui vous convient le plus.

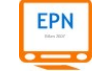

Lorsque vous actionnez la fonction réponse, un formulaire de rédaction de nouveau message apparaît juste en-dessous du message que votre expéditeur vous a envoyé. Cette présentation est importante car elle montre que les choses sont chronologiques :

- 1) Vous visualisez votre message
- 2) Vous rédigez votre réponse à ce message

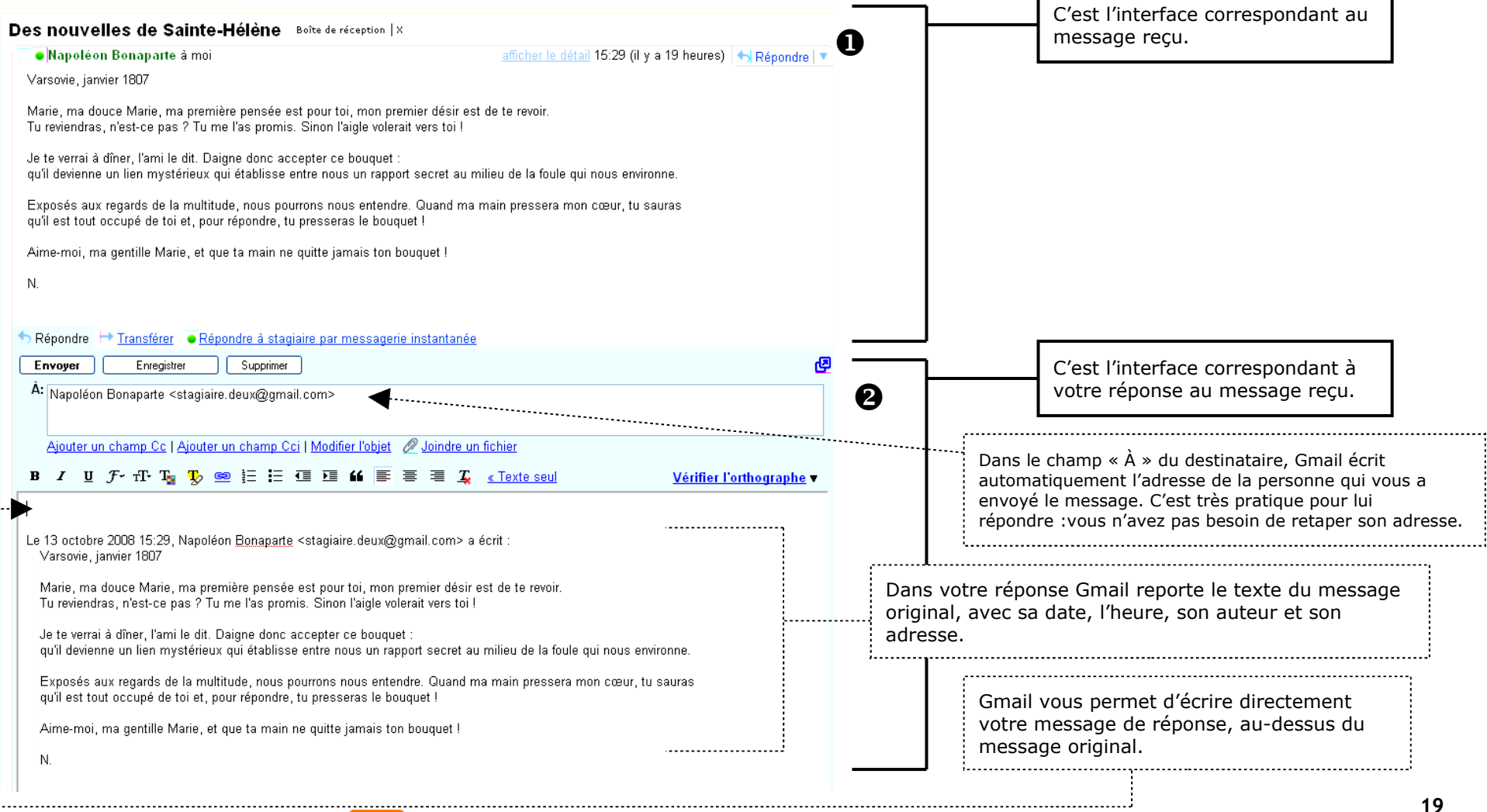

Nous venons de voir dans la description de la page précédente que, lorsque vous cliquez sur une des trois options de réponse, deux interfaces sont alors présentées l'une au-dessus de l'autre :

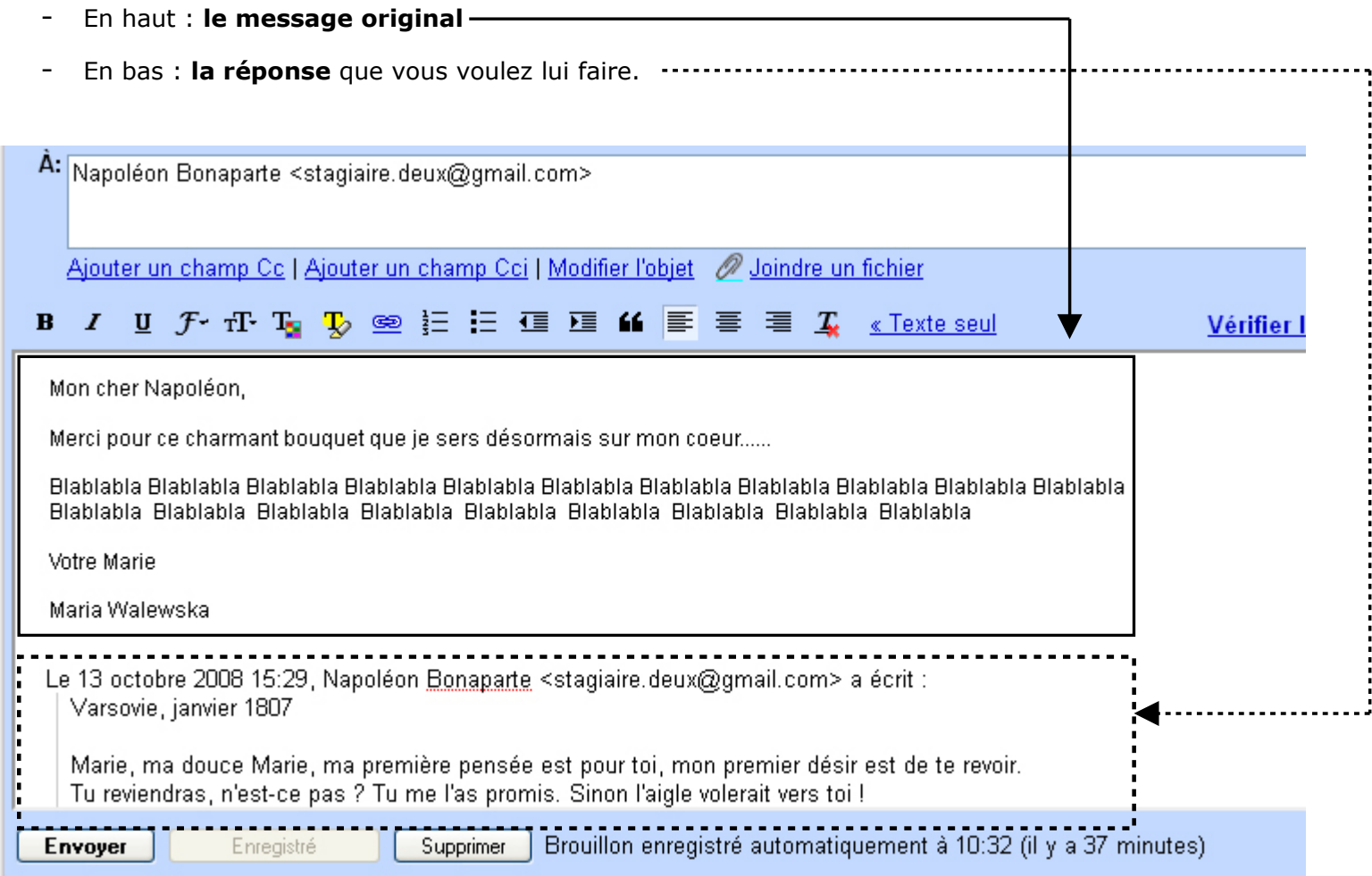

L'intérêt de reprendre à chaque fois le message précédent est de garder un historique complet des échanges que vous avez avec la personne sur un sujet donné. Mais vous pouvez, si vous le voulez, effacer le message original à l'intérieur du champ du corps de message.

## **2.7.1 La réponse à un message est écrite dans l'objet !**

Voyons maintenant un détail que vous rencontrerez à chaque fois que quelqu'un répondra à un de vos messages. Prenons un message que vous écrivez à un ami que vous invitez à déjeuner. Dans l'objet de votre message vous mettrez par exemple :

Objet: Invitation déjeuner mardi 12h30 D Joindre un fichier

Lorsque votre destinataire vous répondra, vous recevrez un message qui portera le même objet, précédé de la mention « **Re :** » : « **Re :** Invitation déjeuner mardi 12h30 »

Cette mention signifie tout simplement « Réponse à votre message qui porte l'objet : Invitation déjeuner mardi 12h30 ». Vous pourrez voir cette mention quand vous ouvrirez le message de réponse et que vous cliquerez sur le lien « **Afficher le détail** ». Ce lien vous permet d'obtenir plus d'information sur chaque message que vous recevez : la date complète, l'heure, l'objet, etc.

Mais alors, pourquoi afficher plus ou moins de détails ? Gmail a choisi de proposer par défaut les informations principales d'un message. Le principe est de ne pas inonder l'utilisateur d'informations. Vous avez toujours la possibilité de choisir d'afficher ou de masquer des informations.

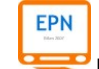

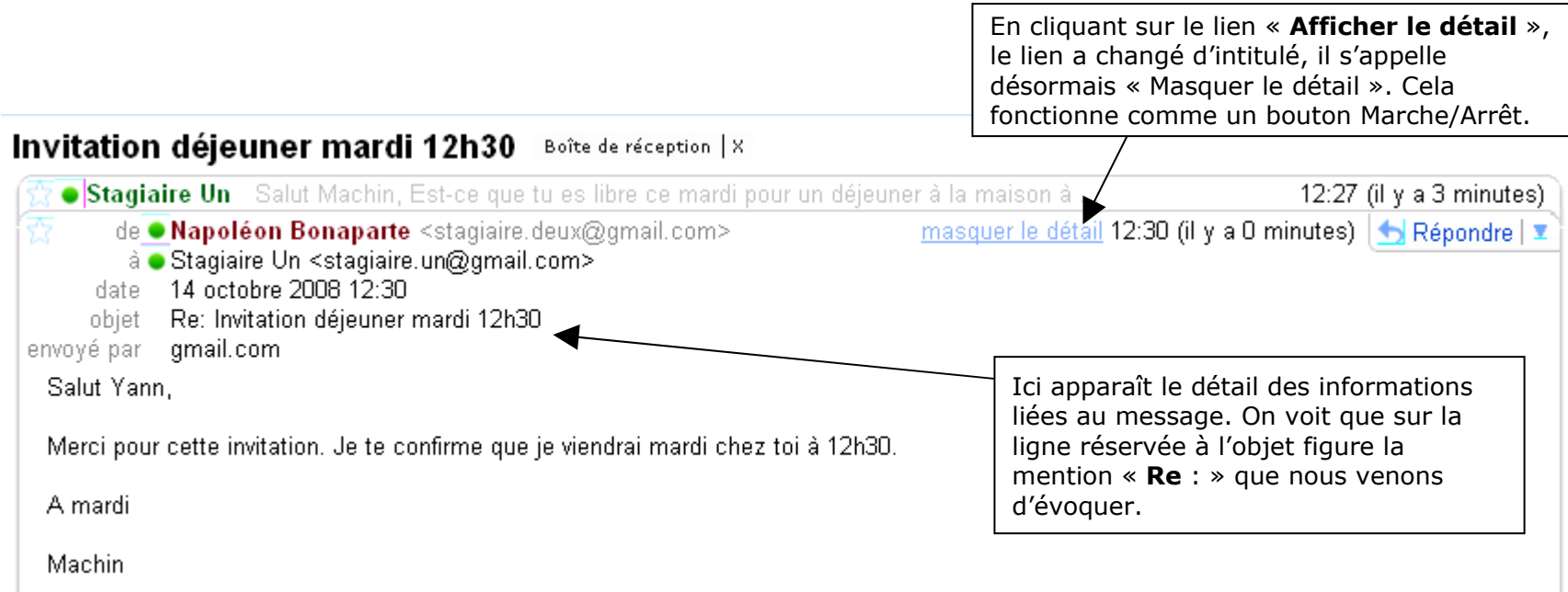

Allez, maintenant que vous en savez plus, c'est à vous : répondez aux messages que vous avez reçus !

### **2.8 Transférer un message à un destinataire**

Fréquemment, vous recevrez des messages d'un expéditeur que vous voudrez ensuite transférer à un ou plusieurs destinataires. Cette fonction est très simple dans Gmail et vous l'avez un peu vu lors de notre présentation générale. Voyons concrètement comment ça marche.

Dans la boîte de réception, vous devez d'abord ouvrir le message que vous souhaitez transférer. Pour cela, nous reprendrons notre message d'exemple (voir page suivante).

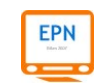

Comme pour la réponse à message, vous avez plusieurs possibilités qui vous sont offertes pour transférer votre message :

**Possibilité n°1** : En cliquant sur le triangle à droite du bouton « Répondre », vous ouvrez un menu. Choisissez l'option « Transférer ».

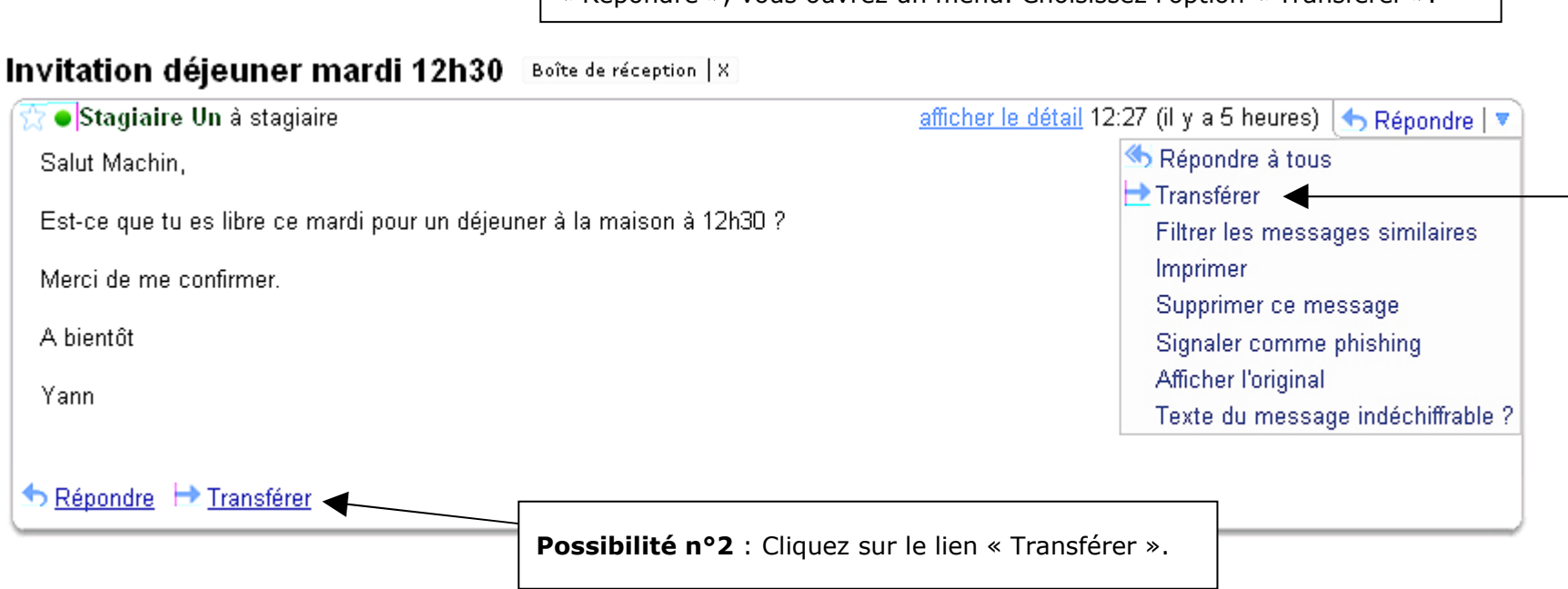

Le résultat de cette opération ressemble à ce que nous avons vu avec la réponse à un message. Une interface de transfert du message apparaît sous le message original que vous souhaitez transférer. Voyons à la page suivante quelles sont les nouveautés.

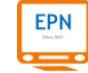

Contrairement à l'interface de réponse, Gmail n'inscrit pas automatiquement le nom du destinataire. C'est normal, il ne lit pas encore dans vos pensées ! Vous seul(e) savez à qui vous voulez transférer le message. Alors, écrivez son adresse !

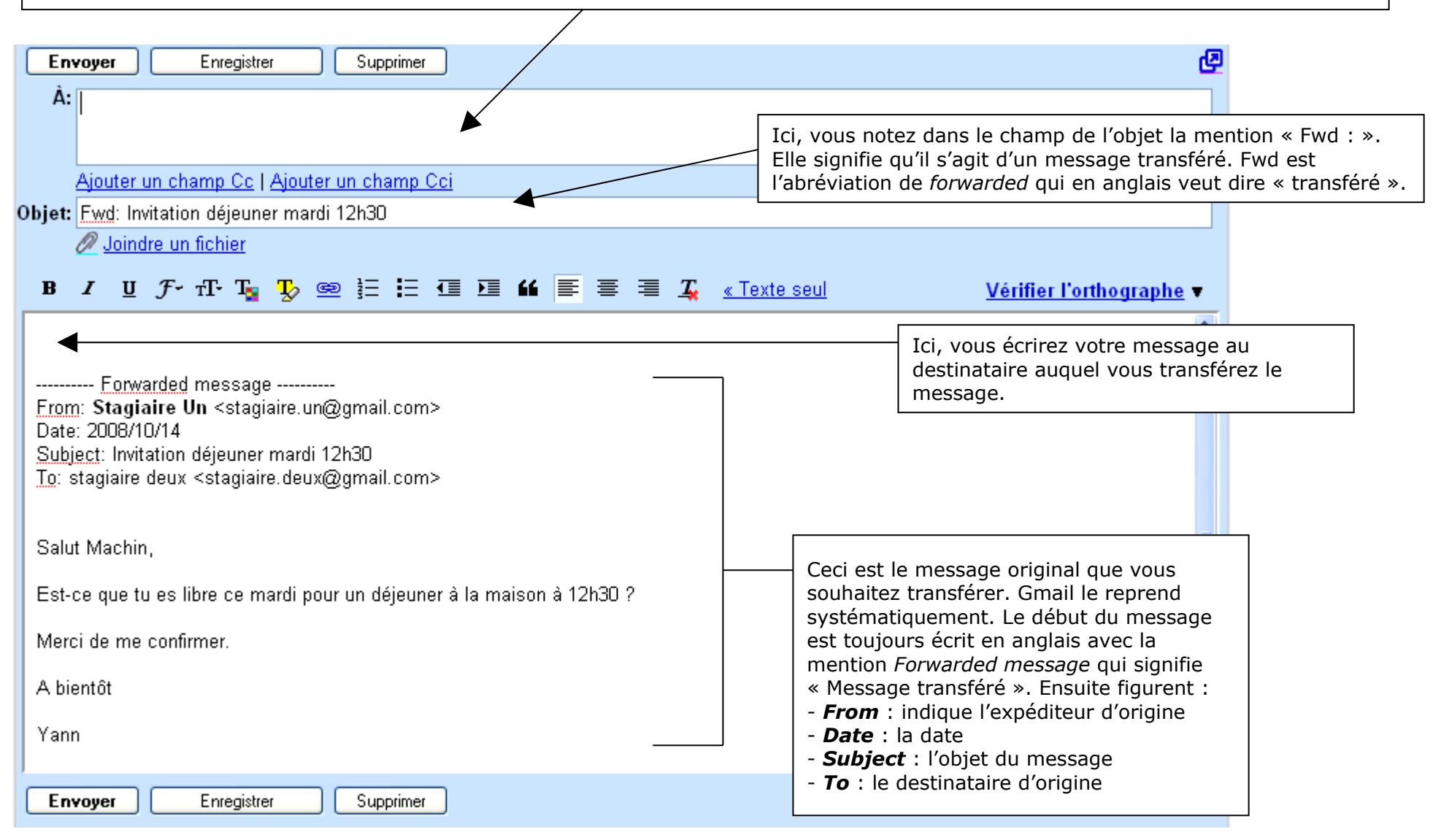

**EPN** 

#### **2.9 La boîte des messages envoyés**

Que deviennent les messages que vous avez envoyés ? Sont-ils définitivement partis dans le cyberespace ou gardons-nous-en une trace ? Pas de surprise, c'est bien sûr la deuxième solution qui est la bonne. Sachez que le monde de l'informatique est un monde de la traçabilité : tout ce que vous faites est enregistré au jour, à la seconde près ! Pour le courrier électronique, nous avons la boîte des messages envoyés que Gmail appelle simplement « Messages envoyés » :

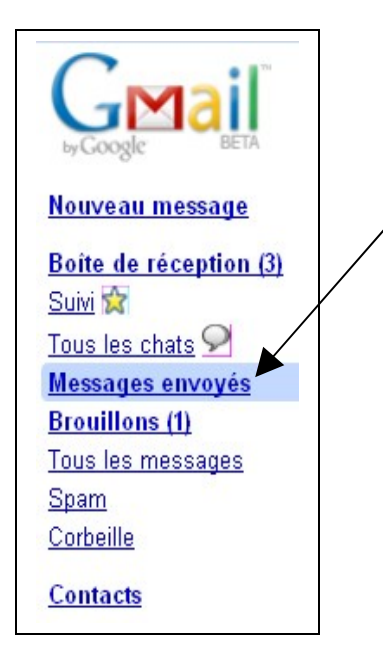

Dans le menu de gauche, cliquez sur l'option « Messages envoyés » et vous obtiendrez une liste qui ressemble à la boîte de réception. Lorsque l'option « Messages envoyés » est active, elle apparaît sur un fond bleu clair.

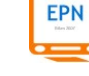

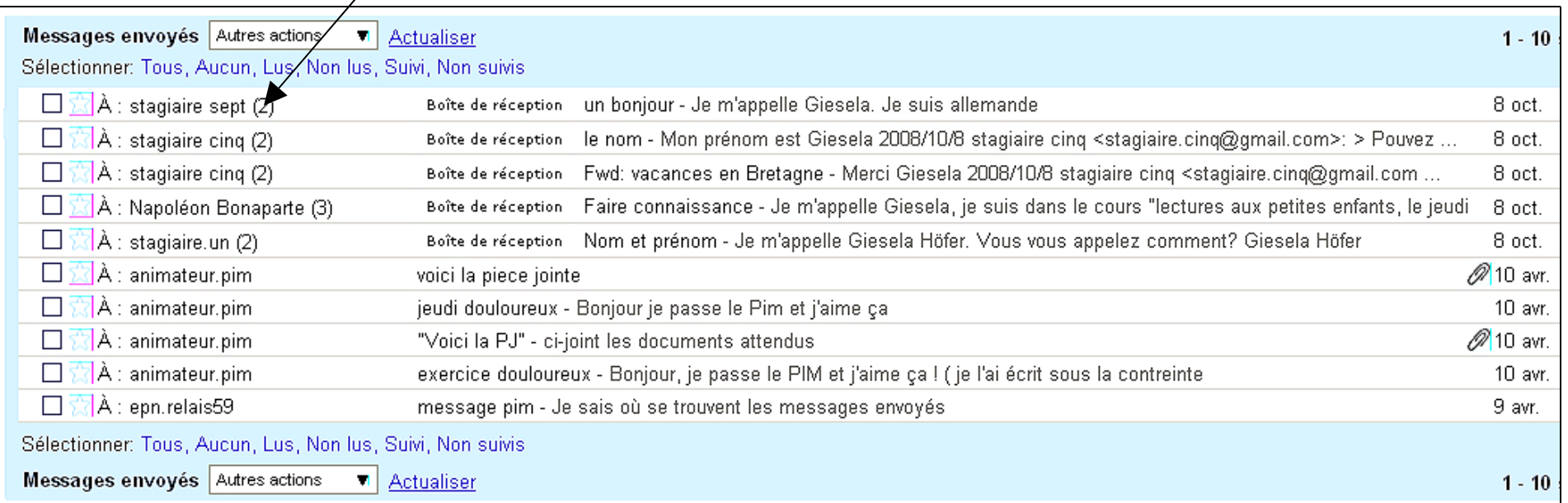

La liste que présente la boîte des messages envoyés est presque identique à la boîte de réception. Vous retrouvez : l'objet du message, les premiers mots du message, la date d'envoi…

La colonne consacrée à l'expéditeur dans la boîte de réception se transforme en destinataire dans la boîte des messages envoyés. Pour le reste, rien ne change.

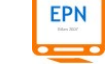

# **3. Autres fonctions de Gmail**

### **3.1 Enregistrer un message comme brouillon**

Il arrive assez souvent que vous commenciez à rédiger un message et que vous deviez vous interrompre pour le reprendre quelques minutes, quelques heures voire quelques jours après. Comment ferez-vous donc dans un tel cas ? Rien de très compliqué. Vous commencerez normalement votre message et, au moment de vous interrompre, vous cliquerez sur le bouton « Enregistrer » de votre interface de rédaction :

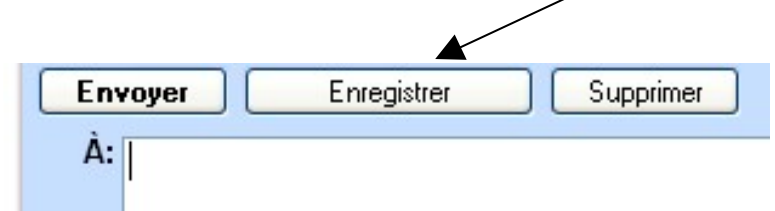

Régulièrement, Gmail enregistre automatiquement votre message en cours de rédaction. Si le bouton est actif, c'est-à-dire s'il apparaît en relief, alors vous devrez vous-même enregistrer la dernière version de votre message. Faites-le, chaque fois que nécessaire.

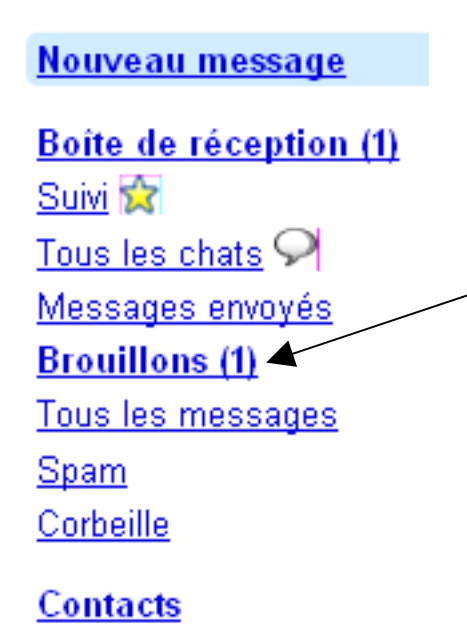

Que se passe-t-il alors ? Vous verrez apparaître un chiffre dans le menu gauche, en face de l'option brouillon. Cela signifie que votre message en cours de rédaction est considéré comme un brouillon et qu'il est rangé dans la boîte des brouillons que vous pouvez consulter à tout moment. Dans notre exemple, la boîte des brouillons ne comporte qu'un seul message. Tant que vous n'aurez pas envoyé ce message, Gmail le considèrera toujours comme un brouillon.

La boîte des brouillons fonctionne comme les boîtes de réception et des messages envoyés : il s'agit d'une liste qui présente les mêmes éléments. Allez donc la visiter en cliquant sur l'option « Brouillon » du menu de gauche.

#### **3.2 Supprimer et restaurer des messages reçus ou envoyés**

Comme pour votre courrier papier, vous aurez régulièrement besoin de faire du ménage dans vos messages et vous devrez pour cela en supprimer. Rien de plus facile avec Gmail. Voici quelles sont les options que vous avez à votre disposition.

# **3.2.1 Supprimer un ou plusieurs messages dans la boîte de réception ou de messages envoyés**

Rendez-vous dans la boîte de réception ou dans la boîte des éléments envoyés selon que vous avez besoin de supprimer un message reçu ou un message envoyé. Dans chacune des boîtes, vous remarquerez qu'au début de chaque ligne de la liste des messages apparaît un petit carré gris clair que l'on appelle une « **case à cocher** ». Grâce à ces cases à cocher, vous pourrez sélectionner le(s) message(s) que vous voudrez supprimer (voir l'exemple ci-dessous).

> Cliquez sur une ou plusieurs cases à cocher pour sélectionner le(s) message(s) à supprimer.

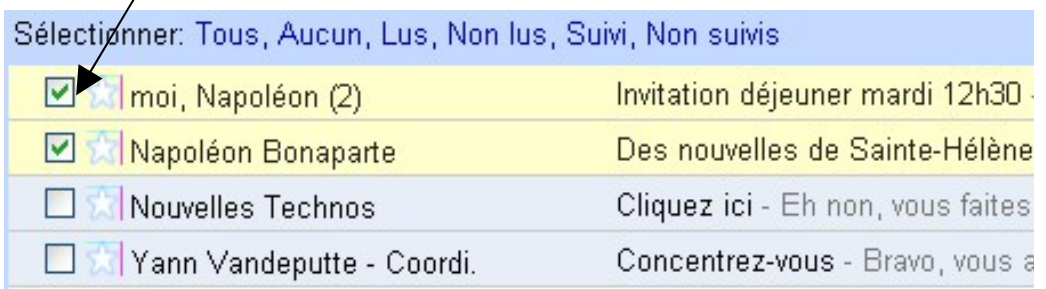

En cliquant sur une case à cocher, une marque **en forme de V de couleur verte** apparaît pour indiquer que vous avez coché la case.

**NB :** vous pouvez, à tout moment, décocher la case de votre choix si vous ne souhaitez plus supprimer un message. Dans ce cas, la marque en forme de V disparaît : le message est donc désélectionné.

Une fois les messages sélectionnés, vous n'avez plus qu'à cliquer sur le bouton « Supprimer » situé au-dessus ou au-dessous de la liste des messages.

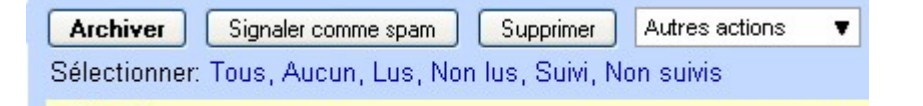

**FPN** 

### **3.2.2 Restaurer un ou plusieurs messages dans la corbeille**

Vous avez supprimé un ou plusieurs messages, mais vous le regrettez amèrement ! Vous aimeriez bien pouvoir les récupérer. Figurez-vous que c'est possible, car Gmail possède, comme Windows, une corbeille. Il vous suffit de regarder dans le menu de gauche et de cliquer sur l'option « Corbeille ».

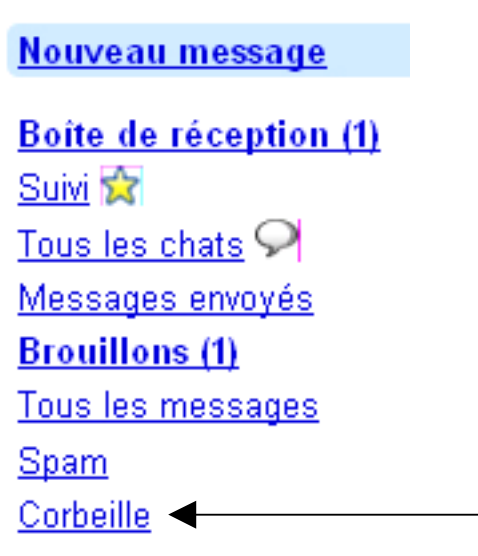

# **Contacts**

Comme avec la corbeille dans laquelle vous jetez vos papiers, vous avez toujours la possibilité de reprendre ce que vous avez supprimé. Pour sortir de la corbeille un/des message(s) supprimé(s) on dit qu'on le(s) « **restaure** ». Concrètement, on le(s) sort de la corbeille pour le(s) remettre dans la boîte de réception (si le/les messages avaient été reçus) ou dans la boîte des messages envoyés (si vous étiez l'auteur du/des messages).

La corbeille fonctionne comme les autres boîtes de Gmail. Vous retrouvez le système de liste de messages et les cases à cocher pour sélectionner les messages.

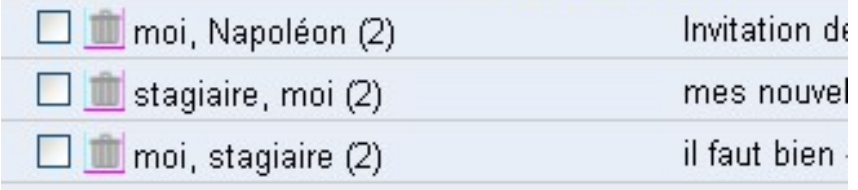

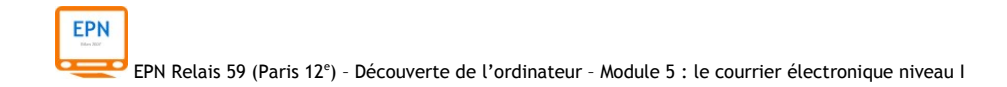

Deux solutions s'offrent alors à vous. Vous pouvez :

- **1)** Supprimer **définitivement** les messages de votre choix
- **2)** Remettre les messages de votre choix dans la boîte de réception

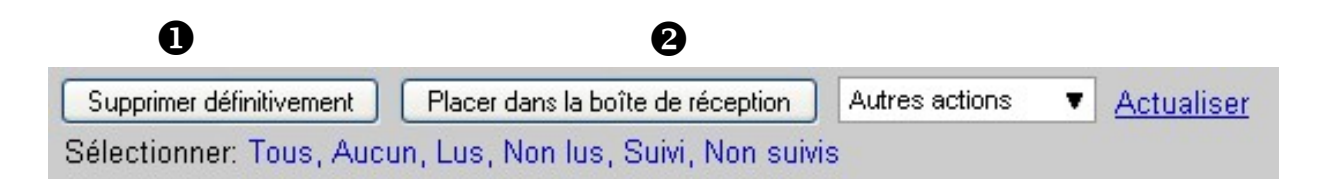

## **4. Quelques particularités de Gmail**

Gmail est un service de messagerie particulièrement performant. Il possède par rapport à ses concurrents (Yahoo, Hotmail, Voila, La Poste…) de nombreuses fonctions qui vous facilitent la vie. Voyons-en quelques-unes.

En premier lieu, Gmail offre une **très grande capacité de stockage** : actuellement vous pouvez disposer de **7 Go** d'espace de stockage ce qui est énorme par rapport à d'autres fournisseurs d'e-mail gratuits et par rapport à ce que peut vous offrir votre fournisseur d'accès Internet.

En second lieu, vous disposez d'une **fonction Chat** vous permettant d'avoir des conversations en direct avec d'autres contacts ayant une adresse Gmail.

Comme d'autres fournisseurs d'e-mail gratuits, Gmail insère des publicités dans son interface. La particularité chez Gmail est qu'elles sont discrètes et qu'elles sont contextuelles. En effet, lorsque vous ouvrez un message, vous constaterez que les liens commerciaux et les publicités environnantes se rapportent souvent au contexte présent dans vos messages.

## **4.1 Les messages rangés par conversations**

La messagerie Gmail dispose de multiples avantages et nouveautés. L'une d'elle est la **conversation**. Dans les messageries classiques en ligne, les messages qui ont des relations entre eux (par exemple un message reçu et votre réponse) sont rangés dans deux boîtes différentes car ils n'ont pas la même valeur et souvent ne portent pas la même chronologie (votre réponse peut être écrite quelques jours après). L'un

apparaît dans la boîte de réception et l'autre dans la boîte des messages envoyés. Gmail choisit de les rassembler sous la forme d'une conversation.

Vous pouvez déjà en avoir une idée lorsque, dans votre boîte de réception, vous constatez qu'un chiffre entre parenthèses apparaît après le nom de l'expéditeur et du destinataire. Ci-dessous, nous pouvons voir que la conversation possède deux messages : un message d'origine et une réponse. L'expéditeur est le propriétaire de la messagerie Gmail, c'est pourquoi vous voyez apparaître « moi ». A chaque fois que vous verrez « moi », cela signifie qu'il s'agit de vous en tant qu'expéditeur. Les destinataire figure juste après ; dans notre exemple, c'est « Napoléon ». Si, au contraire, Napoléon avait été l'expéditeur du premier message de la conversation, l'ordre aurait été inversé : Napoléon, moi (2).

 $\Box$   $\land$  moi, Napoléon (2)

Lorsqu'un nouveau message appartenant à une conversation existante arrive, la conversation est directement placée en tête de liste des messages de la boîte de réception. La date du dernier message reçu est affichée au milieu de la ligne correspondant à la conversation.

Maintenant que vous êtes sensibilisé à ce principe de conversation, ouvrons-en une en cliquant sur la ligne correspondant dans la boîte de réception et voyons comment les choses fonctionnent.

Vous remarquez rapidement que les messages d'une conversation sont empilés verticalement les uns par-dessus les autres : le message **le plus récent apparaît en bas** et il est affiché par-dessus tous les autres afin d'être immédiatement lisible. Pour les autres messages plus anciens, nous ne voyons **que leur en-tête**.

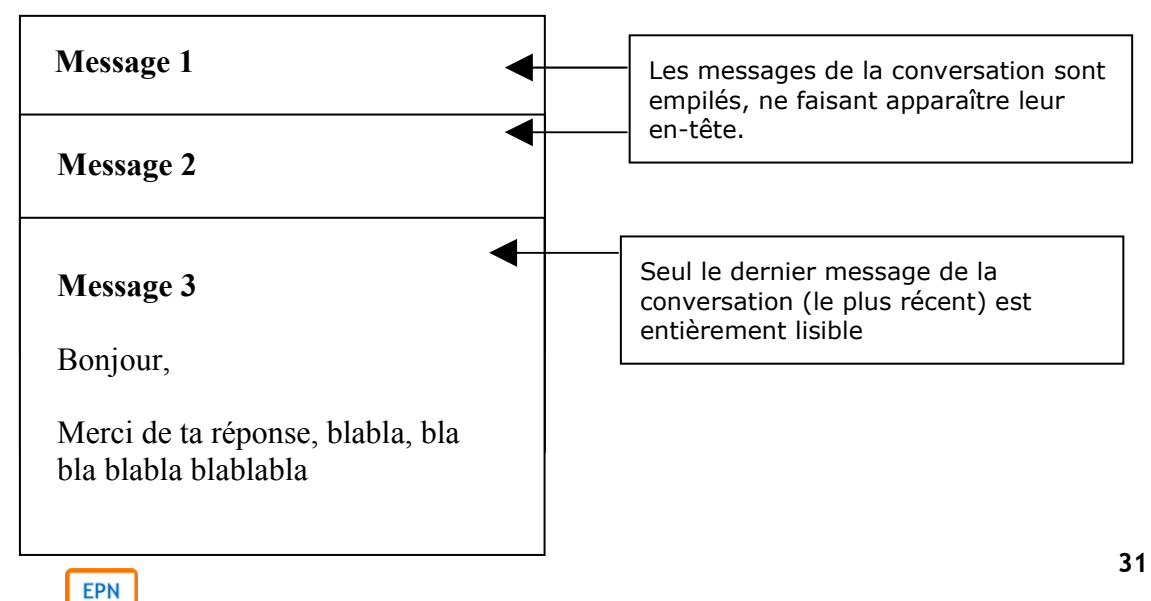

# Invitation déjeuner mardi 12h30 Boîte de réception | X

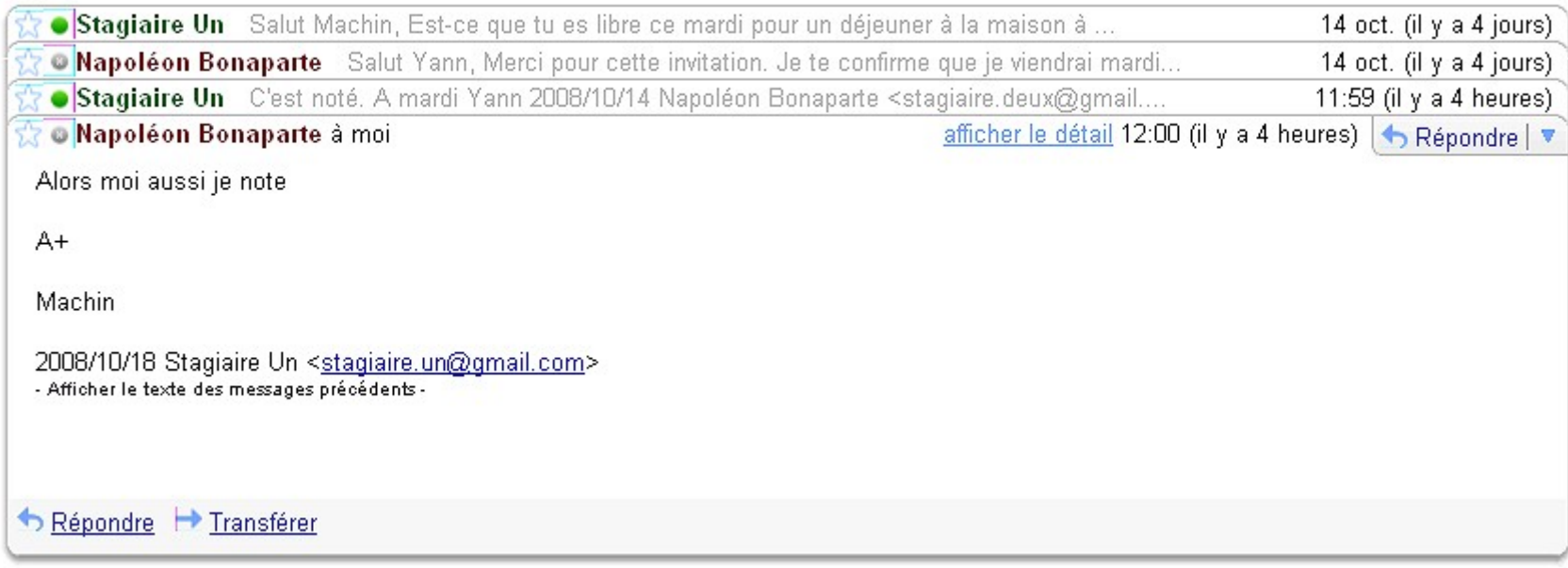

Ci-dessus, un exemple de conversation qui comporte quatre messages. On distingue l'en-tête des trois premiers messages dont la couleur alterne, selon l'expéditeur. Le quatrième message est par-dessus les autres et est entièrement lisible.

Il est possible d'afficher n'importe quel message en cliquant sur l'en-tête correspondant.

Vous pouvez également afficher toute la conversation pour vous remémorer le fil de la discussion en cliquant le bouton « Tout

développer » situé **en haut à droite** de l'ensemble des messages

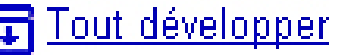

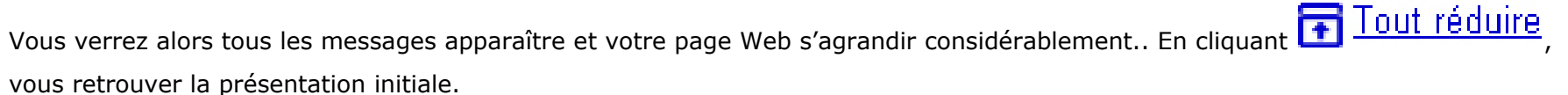

**EPN** EPN Relais 59 (Paris 12<sup>e</sup>) - Découverte de l'ordinateur - Module 5 : le courrier électronique niveau l

# **5. Créer sa messagerie Gmail**

Maintenant que vous êtes plus familier avec le maniement de Gmail, vous aurez sûrement envie de vous créer votre propre messagerie. Ouvrez pour cela votre navigateur préféré (nous vous recommandons Firefox) et tapez l'adresse :

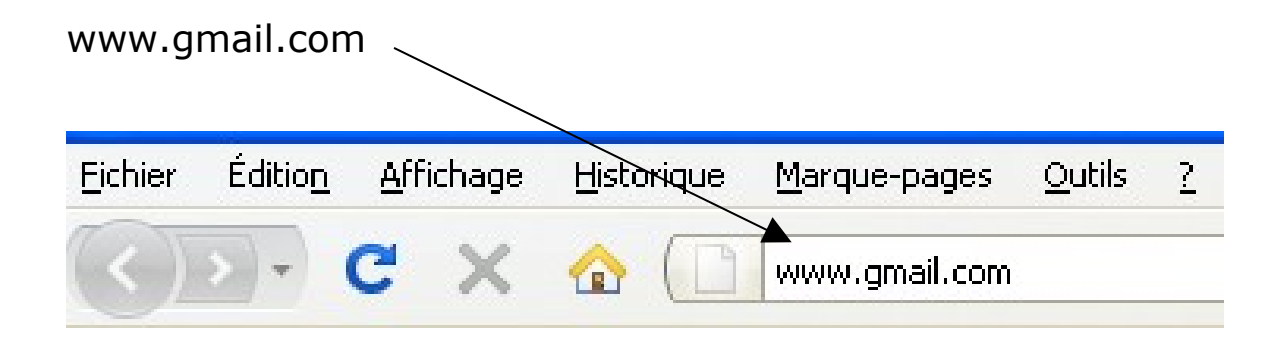

Une fois sur la page d'accueil, cliquez sur « **inscrivez-vous à Gmail** »

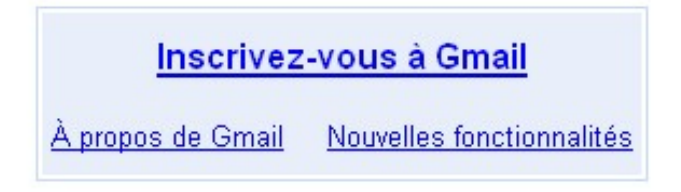

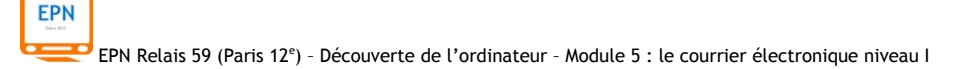

A ce moment même apparaîtra un formulaire que vous devrez remplir avec précision.

Pour vous aider à créer votre adresse Gmail, nous allons prendre le cas de Monsieur Olaf Duchemolle qui désire, comme vous, créer sa messagerie Gmail et le guider pas à pas.

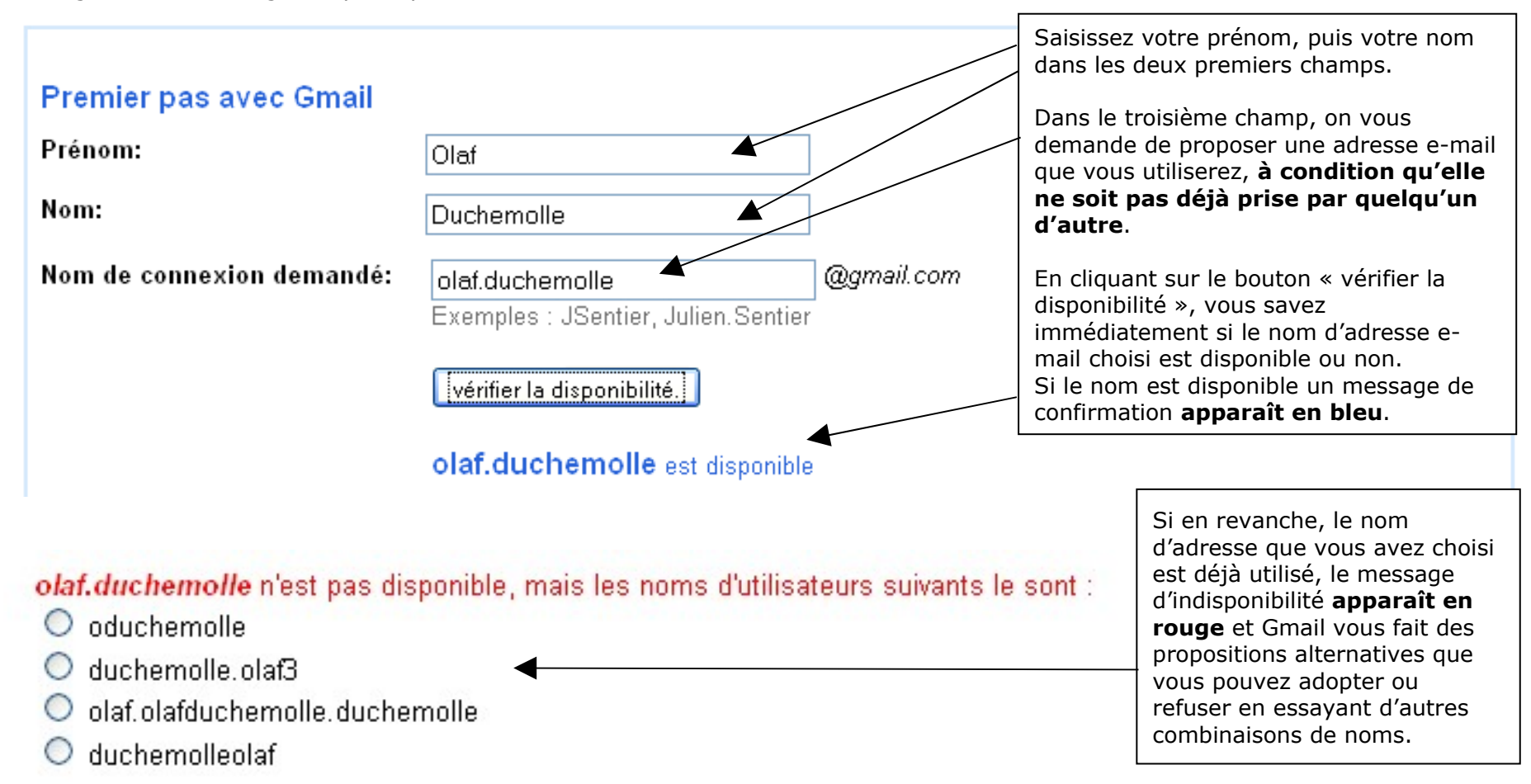

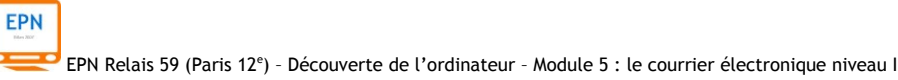

**Choisissez à présent un mot de passe** qui vous permettra de vous connecter à votre future boîte de messagerie :

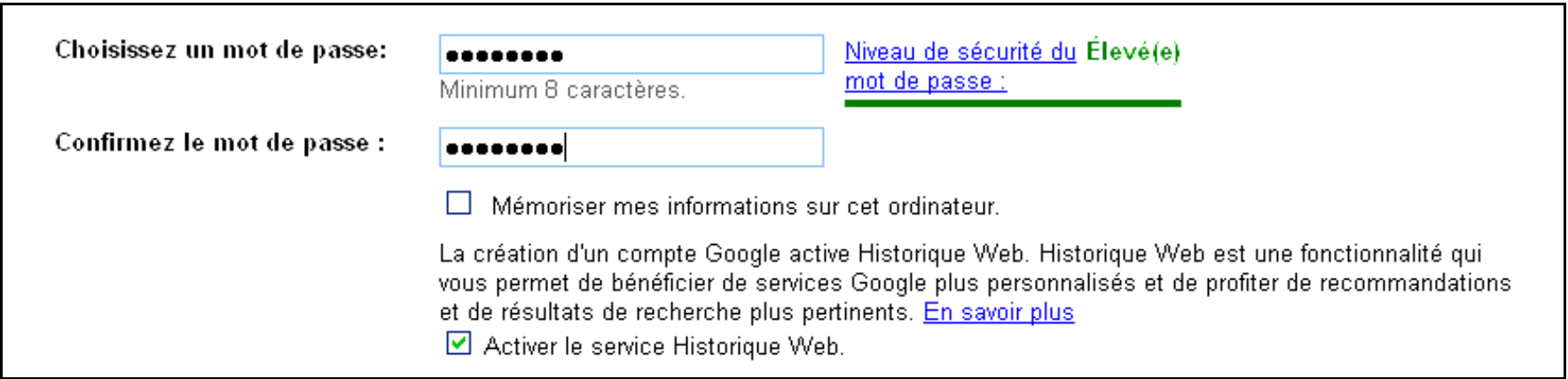

 $\left(\begin{smallmatrix}\bullet\\ \bullet\end{smallmatrix}\right)$ **ATTENTION** : cette opération est toujours délicate pour les personnes qui débutent. Prenez garde à :

- Choisir un mot de passe faisant au moins 8 caractères
- Ne pas mettre d'espaces dans votre mot de passe
- Ne pas mettre de majuscules : tapez tout en minuscules, cela vous évitera des erreurs et des failles de mémoire
- Ne pas mettre des mots présents dans les dictionnaires

Choisissez quelque chose de simple à mémoriser qui comporte des lettres et des chiffres

Comme, les quatre chiffres de votre carte bancaire, **apprenez votre mot de passe par cœur** et **ne le communiquez à personne** !

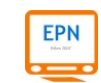

Notez enfin que lorsque vous tapez votre mot de passe, **vous ne voyez pas apparaître les caractères** que vous saisissez, mais des petits points (ou dans d'autres cas des petites étoiles). C'est normal !!! Ceci est fait pour que personne ne puisse voir à l'écran ce que vous tapez. Eh oui, un mot de passe c'est secret ! Alors tapez votre mot de passe lentement pour ne pas vous tromper.

Que se passe-t-il si vous perdez votre mot de passe ? Pas de panique, une solution est prévue ! Il s'agit de la **question secrète**. Vous pouvez choisir un type de question en ouvrant la liste déroulante :

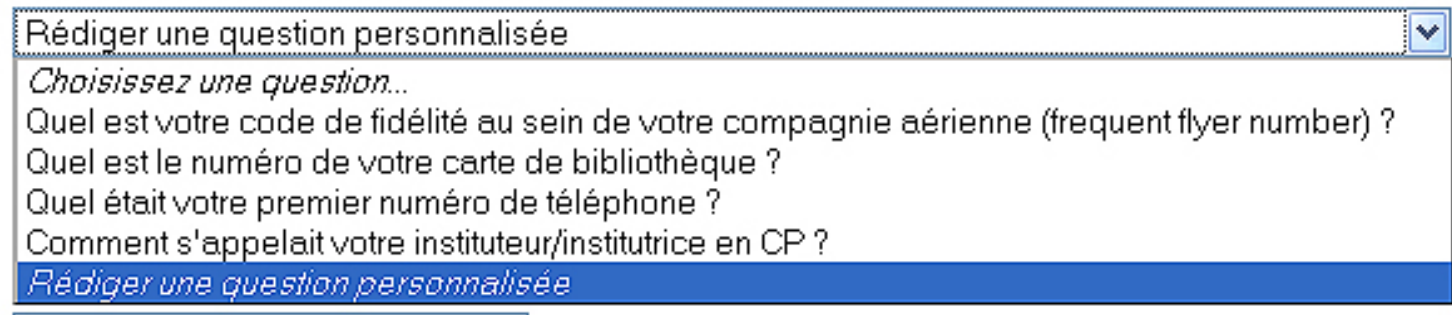

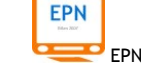

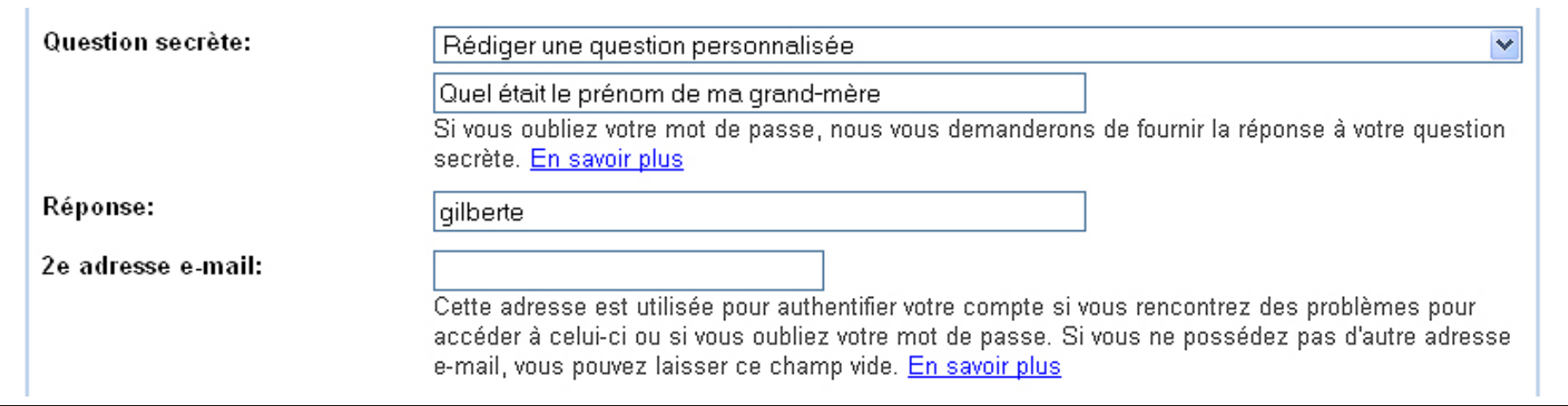

Nous vous conseillons de choisir l'option « Rédiger une question personnalisée ».

Dans le champ réponse, vous écrivez **une réponse très simple** qui comporte **un seul mot** et écrivez **tout en minuscules**. Cela vous évitera des erreurs le jour où vous devrez recourir à cette solution (nous ne vous le souhaitons pas !!).

Nous approchons de la fin du formulaire. Le pays est automatiquement rempli par Gmail, vous n'avez rien à faire.

Pays/territoire :

France

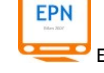

 $\checkmark$ 

Dans le dernier champ du formulaire, Gmail vous demande de taper des lettres que Gmail vous indique en couleur (vert ou bleu ou rouge). Ces lettres qui apparaissent tordues (parfois illisibles) ne veulent rien dire. Elles portent le nom sympathique de CAPTCHA. Cette procédure automatisée est faite pour éviter le SPAM de la part de certains sites peu recommandables (sites pornographiques, sites de jeux, etc.) qui bombardent régulièrement les sites qui proposent des inscriptions en ligne.

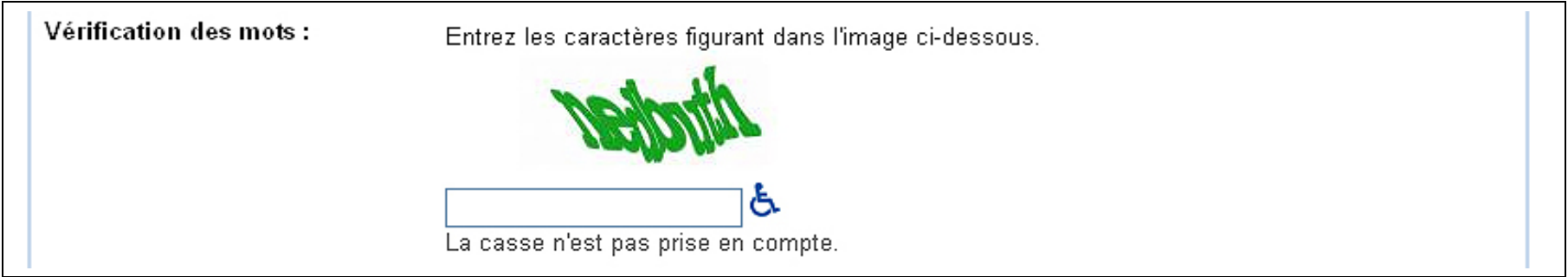

Si vous n'arrivez pas à lire correctement le CAPCHA, ce n'est pas grave. Tapez les lettres que vous pensez reconnaître et si ces lettres sont erronées, Gmail vous repropose un nouveau CAPTCHA.

 $\bigodot$ **ATTENTION**, si vous devez retaper le CAPTCHA, vous serez aussi obligé de retaper deux fois votre mot de passe au début du formulaire.

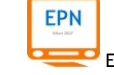

Pour valider votre inscription, vous devez lire (personne ne le fait !) et accepter les conditions :

1) Cochez la case de confirmation

2) Cliquez sur le bouton « J'accepte. Créer un compte »

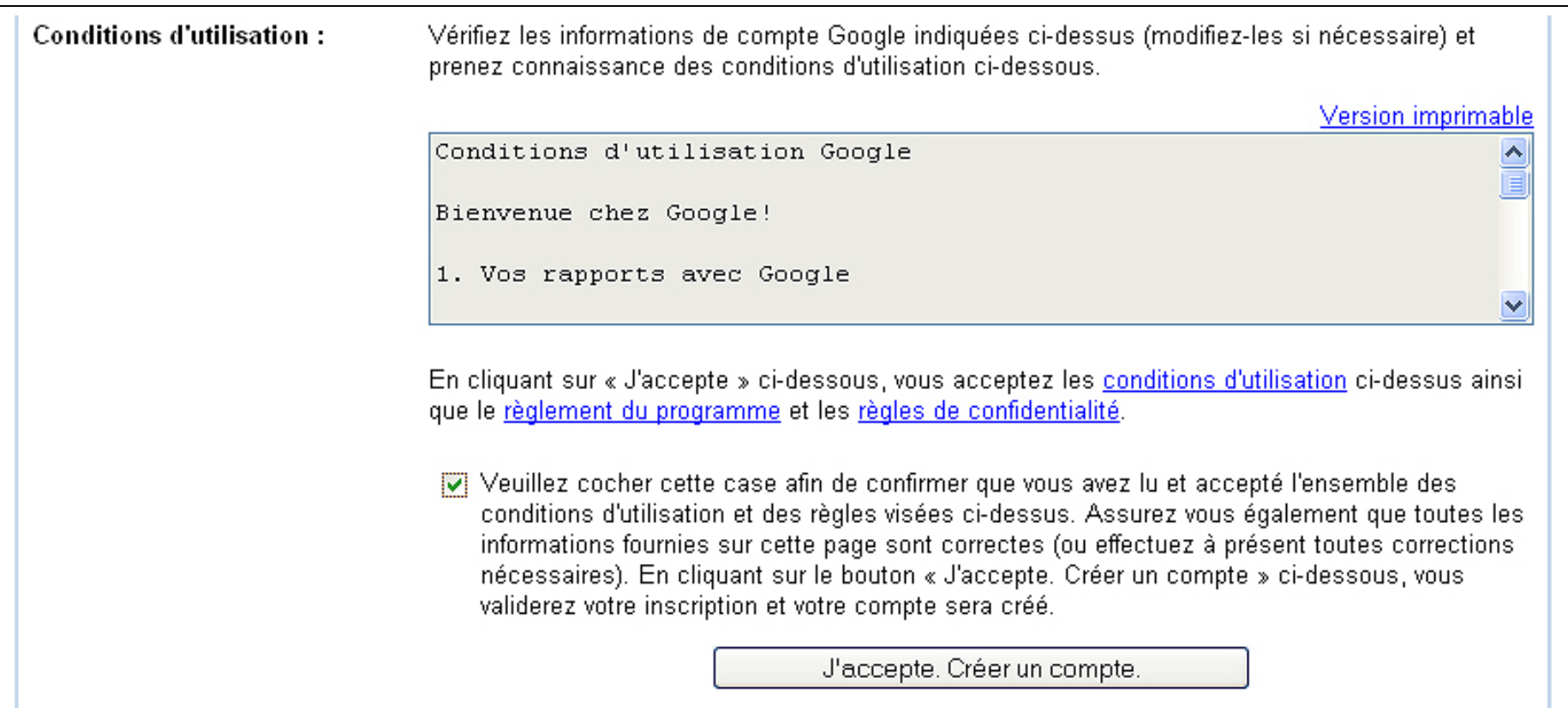

Si tous les champs ont été bien remplis, vous devez pouvoir accéder à votre boîte de messagerie.

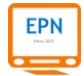

Pour avoir une démonstration en images, rendez-vous sur le site Web de notre EPN à l'adresse suivante :

# <http://www.csrelais59.org/epn/-Auto-formation>

Choisissez l'article intitulé « Créer un compte Gmail » et démarrez la vidéo-formation qui vous expliquera pas à pas toutes les étapes à suivre.

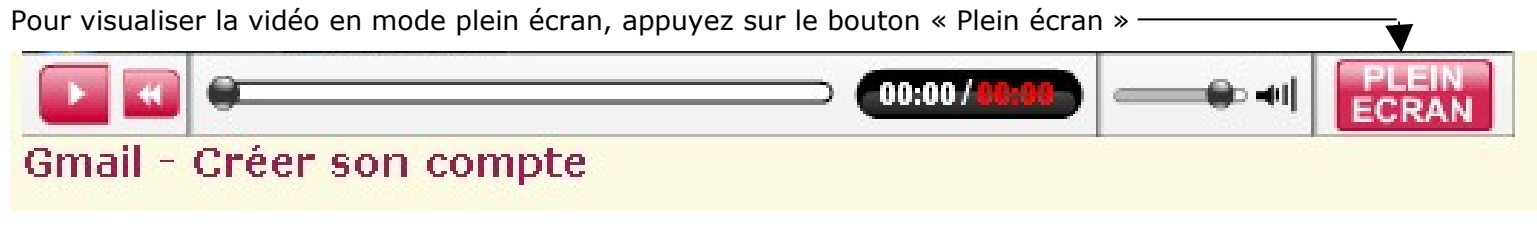

Pour revenir au mode normal, pressez la touche « **Echappe** » ou « **Esc** » de votre clavier.

Bon entraînement.

#### **5.1 Fermez la porte en partant : cliquez sur déconnexion avant de fermer votre navigateur**

Aide | Déconnexion

Pour clôturer ce cours, nous tenons à vous rappeler une règle élémentaire que les débutants ne respectent pas. Lorsque vous utilisez un compte sur un site Web, comme c'est le cas pour Gmail, vous devez **absolument** vous déconnecter **proprement** du serveur. Cela équivaut à fermer votre porte à clés lorsque vous quittez votre domicile. Dans votre messagerie Gmail, quand votre session est terminée, **ne fermez pas la fenêtre de votre navigateur avec la croix rouge en haut à droite**. En faisant ça, vous créez une faille de sécurité. **Vous devez donc vous déconnecter avec le lien intitulé « Déconnexion » situé en haut à droite de l'interface de Gmail.**

#### **Remerciements et crédits**

Ce cours a été rédigé avec le logiciel libre OpenOffice Writer© par Yann Vandeputte, responsable de l'Espace Public Numérique du centre social Relais 59 à Paris 12e. Il est déposé sous licence libre Creative Commons. Si vous souhaitez vous le procurer, contactez-nous par email : [epn@csrelais59.org](mailto:epn.relais59@gmail.com)

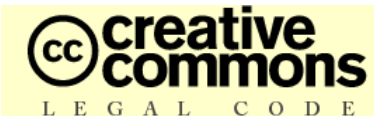

**Ce document est édité sous licence Creative Commons**

#### **Vous êtes libres :**

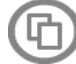

de reproduire, distribuer et communiquer cette création au public ;

de modifier cette création.

#### **Selon les conditions suivantes :**

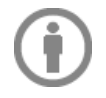

**Paternité —** Vous devez citer le nom de l'auteur original de la manière indiquée par l'auteur de l'oeuvre ou le titulaire des droits qui vous confère cette autorisation (mais pas d'une manière qui suggérerait qu'ils vous soutiennent ou approuvent votre utilisation de l'oeuvre).

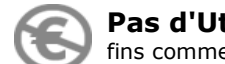

**Pas d'Utilisation Commerciale —** Vous n'avez pas le droit d'utiliser cette création à des fins commerciales.

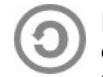

**Partage des Conditions Initiales à l'Identique —** Si vous modifiez, transformez ou adaptez cette création, vous n'avez le droit de distribuer la création qui en résulte que sous un contrat identique à celui-ci.

La version intégrale du contrat est accessible à l'adresse :

<http://creativecommons.org/licenses/by-nc-sa/2.0/fr/legalcode>

Creative Commons peut être contacté à<http://creativecommons.org/>

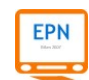